# **GW 管理ポータル**

# **操作マニュアル**

# **加盟店用**

# **ver. 9.0**

# ㈱みずほ銀行 2022 年 7 月制定

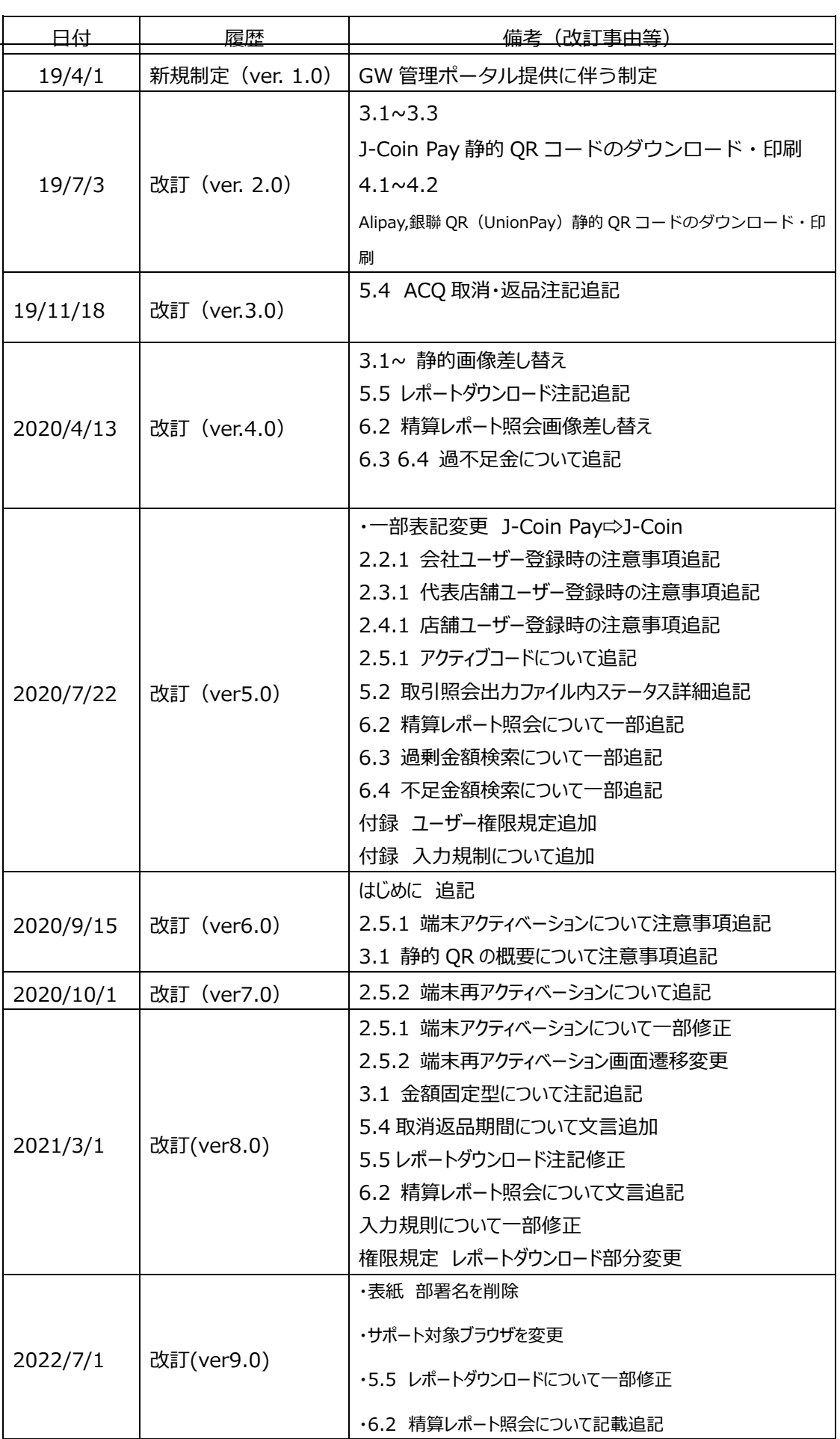

# 目次

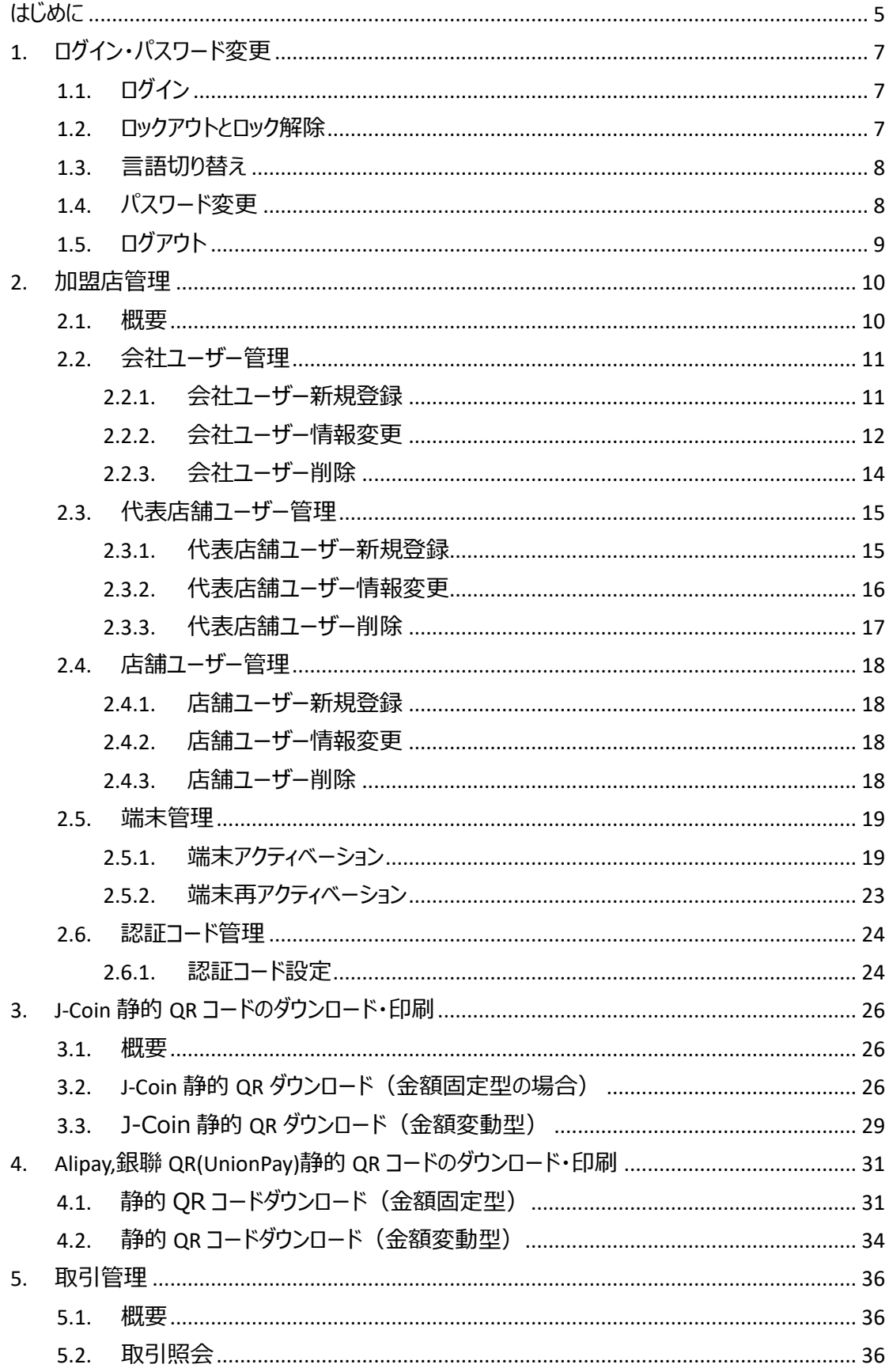

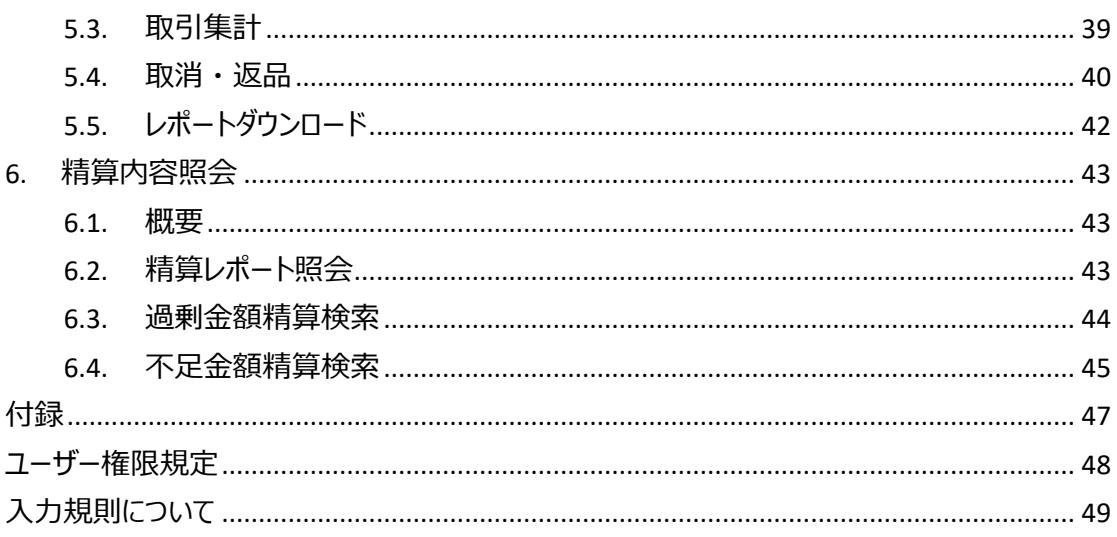

# **はじめに**

本マニュアルは、QR 決済 GW 管理ポータル(以下、GW 管理ポータル、または管理ポータ ル) を利用する加盟店の担当者向けの操作マニュアルです。GW 管理ポータルでは、加盟店等 の情報管理機能を提供し、取引レポートダウンロードや取引明細検索等の機能をサポートしてい ます。

➢ ブラウザは Chrome、Firefox、Safari、Microsoft Edge 44.19041.1.0 以上

► サポート言語:日本語、中国語、英語を選択可能。

GW 管理ポータルでは、加盟店4階層(会社・代表店舗・店舗・端末)の構成で加盟店の情 報を管理しており、(加盟店の)各階層ごとに以下の役割があります。

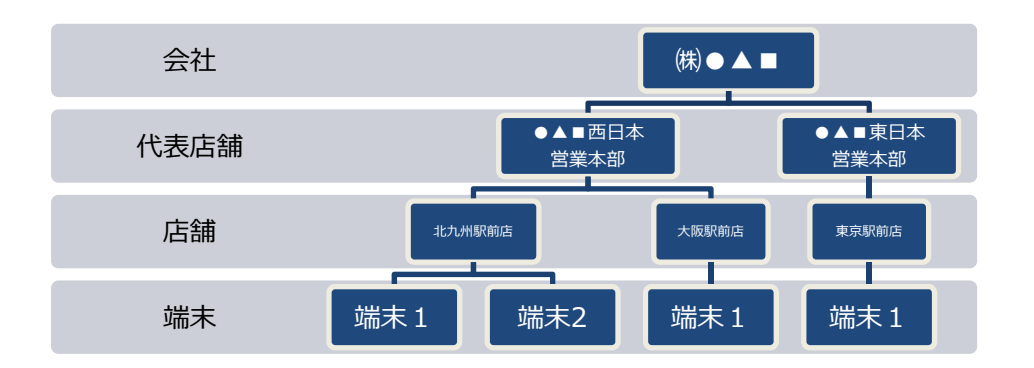

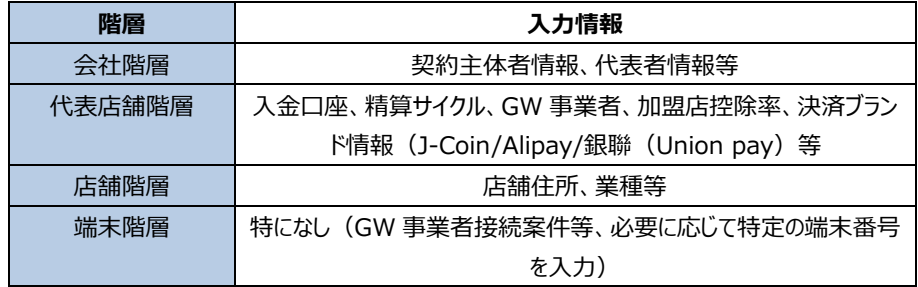

(端末階層を除く)各階層毎にユーザーID(およびパスワード)を発⾏することができ、それぞ れ、会社ユーザー、代表店舗ユーザー、店舗ユーザーと言います。

加盟店はアクワイアラまたは加盟店自身が会社ユーザー・代表店舗ユーザー・店舗ユーザーを設 定することで、ログインが可能となります。

各階層(会社・代表店舗・店舗)ごとにユーザーID の発行は可能ですが、操作できる機能が階 層ごとに異なりますので、後述のユーザー権限規定をご確認の上、必要なユーザーID を(アクワ イアラ、または加盟店ご自身)ご設定いただき、ご利用ください。

その他、GW 管理ポータルをご利用するにあたっての、留意事項等について記載しておりますので、

ご⼀読いただきますこと、よろしくお願いいたします。

# **1. ログイン・パスワード変更**

## **1.1. ログイン**

QR 決済ゲートウェイシステム(以下、GW システム)の管理ポータルには、下記の URL にアクセス し、パスワード認証をすることによってログインすることができます。

管理ポータル URL: https://mp.jcoingw.com/#/login

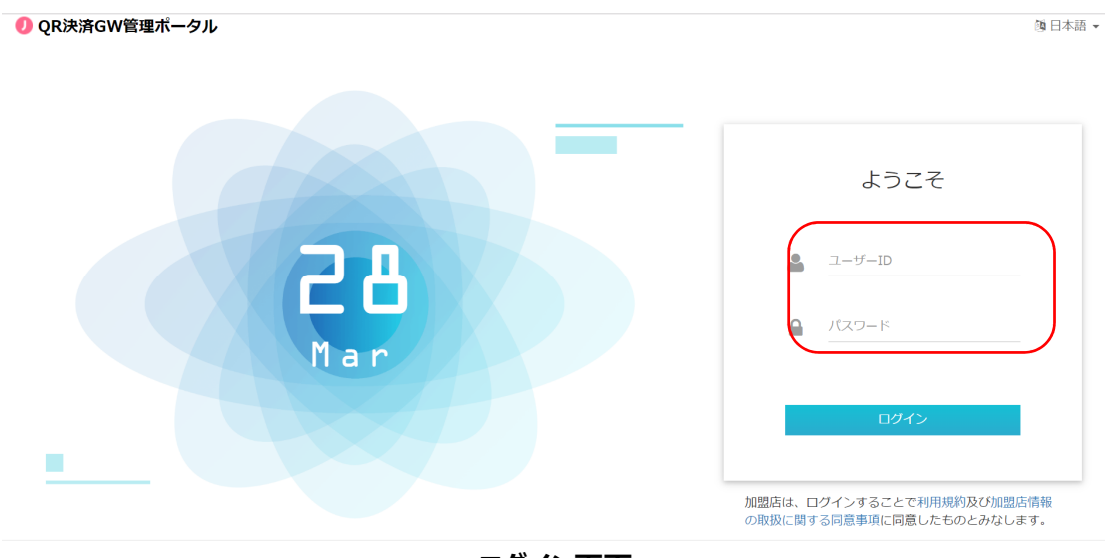

**ログイン画面**

### **1.2. ロックアウトとロック解除**

不正なログインを防ぐため、パスワード認証に 10 回連続して失敗した場合、システムは当該 ユーザーを一時的にロックアウトします。ロックアウト後、一定時間(現状は3時間)が経過すると システムは自動的に当該ユーザーのロックを解除します。

### **1.3. ⾔語切り替え**

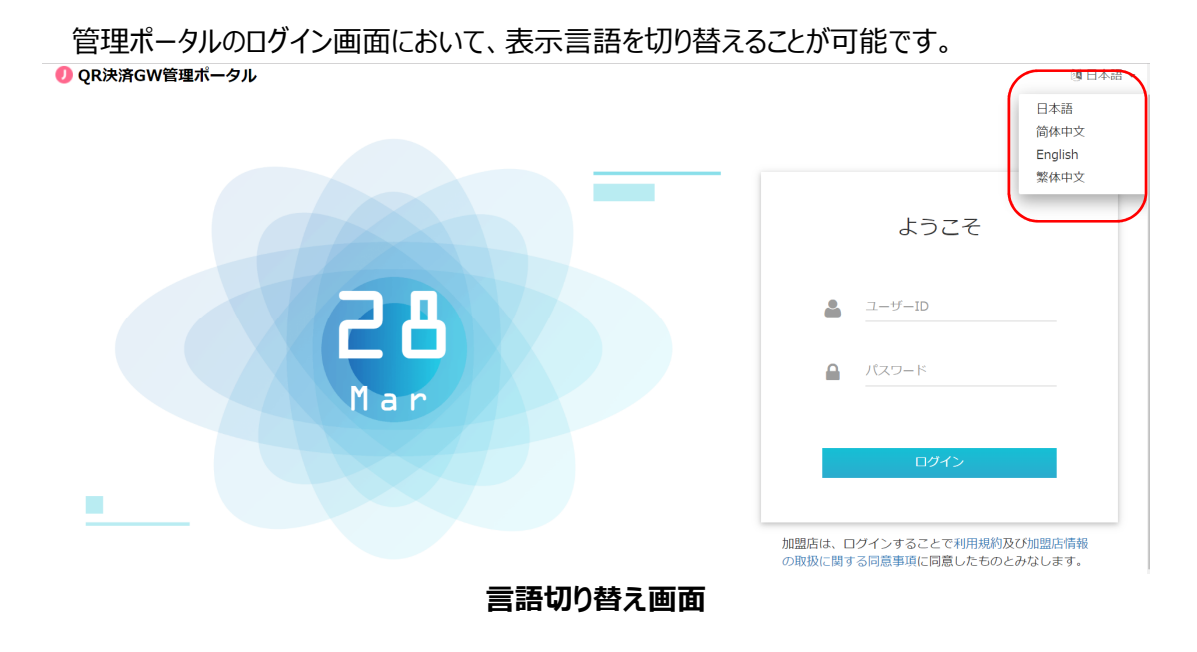

### **1.4. パスワード変更**

管理ポータルへのログイン後、ユーザーは以下の手順でパスワードを変更することができます。

- ① 管理ポータル画⾯右上のユーザー名をクリックしてプルダウンメニューを展開する
- ② プルダウンメニューの「パスワード変更」をクリックする
- 3 現在のパスワードを入力し、新しいパスワードを2回入力する

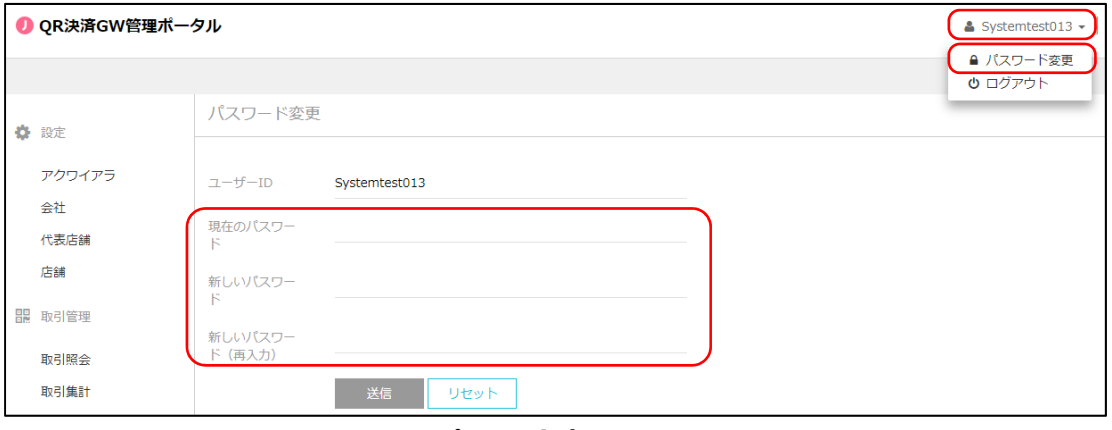

**パスワード変更画面** 

なお、パスワードは、数字と英字(大文字と小文字をそれぞれ 1 文字以上)を含む 8 文字以上 にする必要があります。

## **1.5. ログアウト**

- ユーザーは以下の⼿順で管理ポータルからログアウトできます。
- ① 管理ポータル画⾯右上のユーザー名をクリックしてプルダウンメニューを展開する
- ② プルダウンメニューの「ログアウト」をクリックする

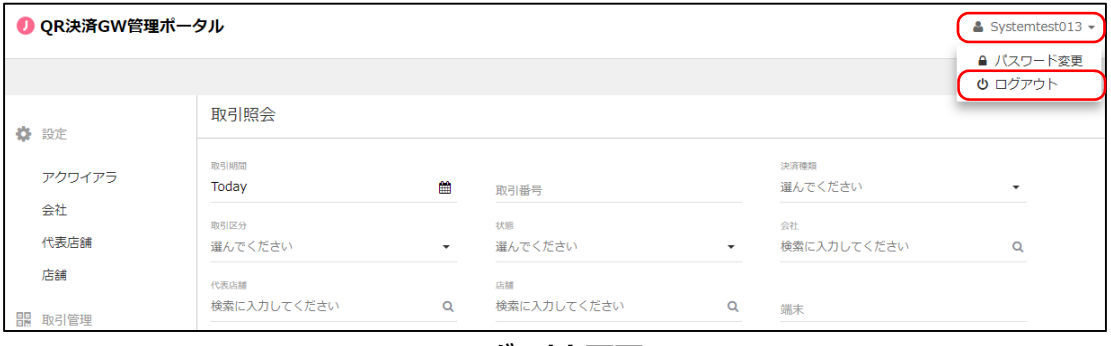

**ログアウト画面** 

なお、ログイン中に無操作状態が 30 分間継続した場合は、システム的に自動ログアウトします。

# **2. 加盟店管理**

### **2.1. 概要**

代表店舗ユーザーは、管理ポータル画面の左フレームにある「設定」メニューから「会社ユーザ ー」、「代表店舗ユーザー」、「店舗ユーザー」の新規登録・変更・削除を⾏うことができます。

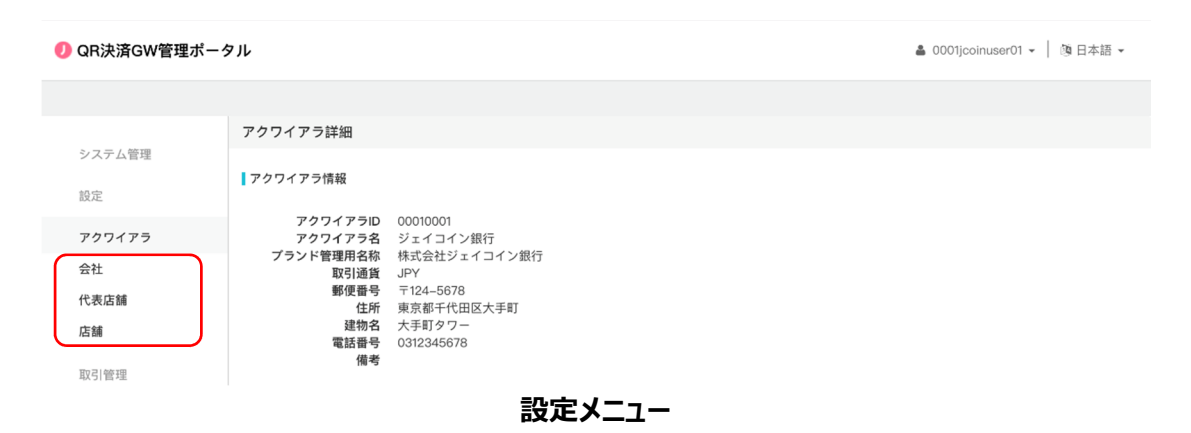

### **2.2. 会社ユーザー管理**

#### **2.2.1. 会社ユーザー新規登録**

「会社ユーザー」の新規登録は以下の手順で実施します。

- ① 画⾯左のメニューから「会社」をクリック
- ② 表示された「会社」一覧の中から、「会社ユーザー」を追加したい「会社」の「会社コード」を クリック

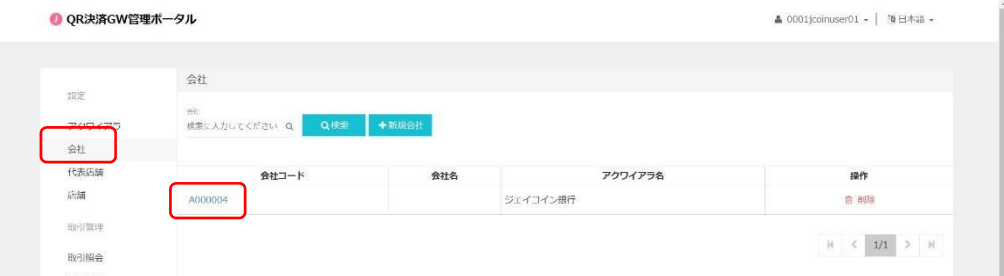

.<br>Sebagai

③ 表⽰された会社詳細画⾯の下部の「+新規ユーザー」をクリック

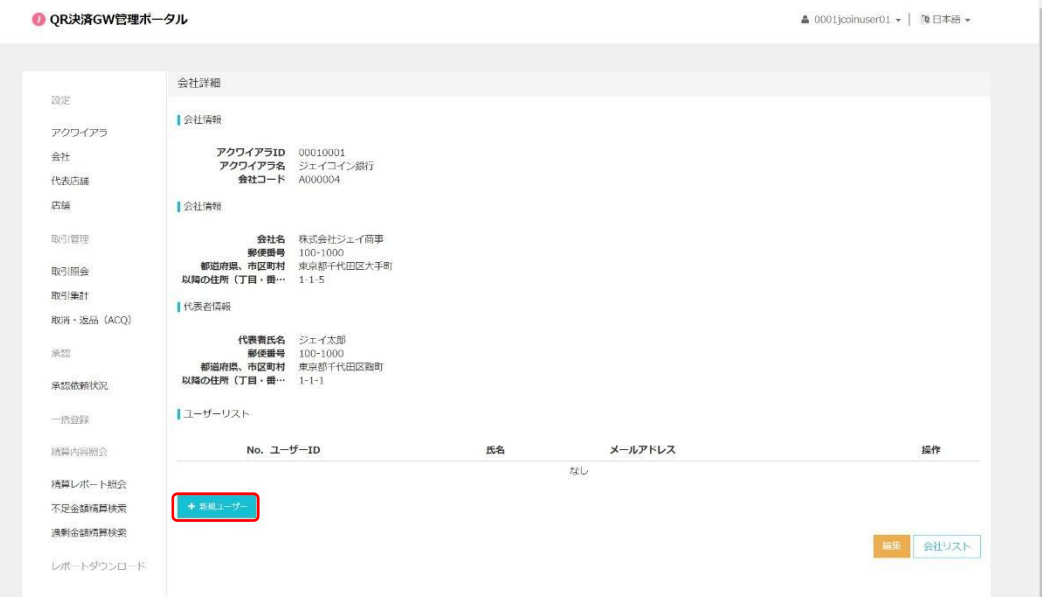

- ④ 「会社ユーザー情報」を入力 ※会社ユーザーID 設定時には、頭部に会社コードを設定ください。
- ⑤ 「保存」をクリック

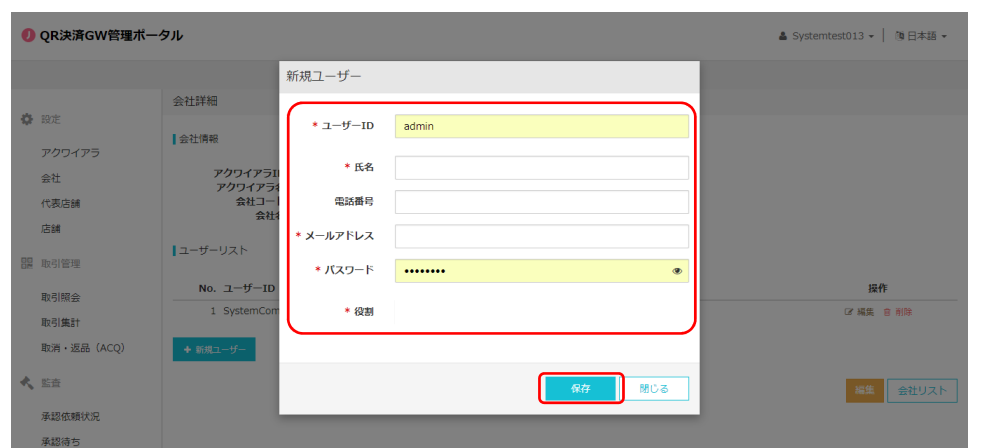

### **2.2.2. 会社ユーザー情報変更**

「会社ユーザー」の情報変更は以下の手順で実施します。

- ① 画⾯左のメニューから「会社」をクリック
- ② 表⽰された「会社」⼀覧の中から、「会社ユーザー情報」を変更したい「会社ユーザー」が所属 する「会社」の「会社コード」をクリック

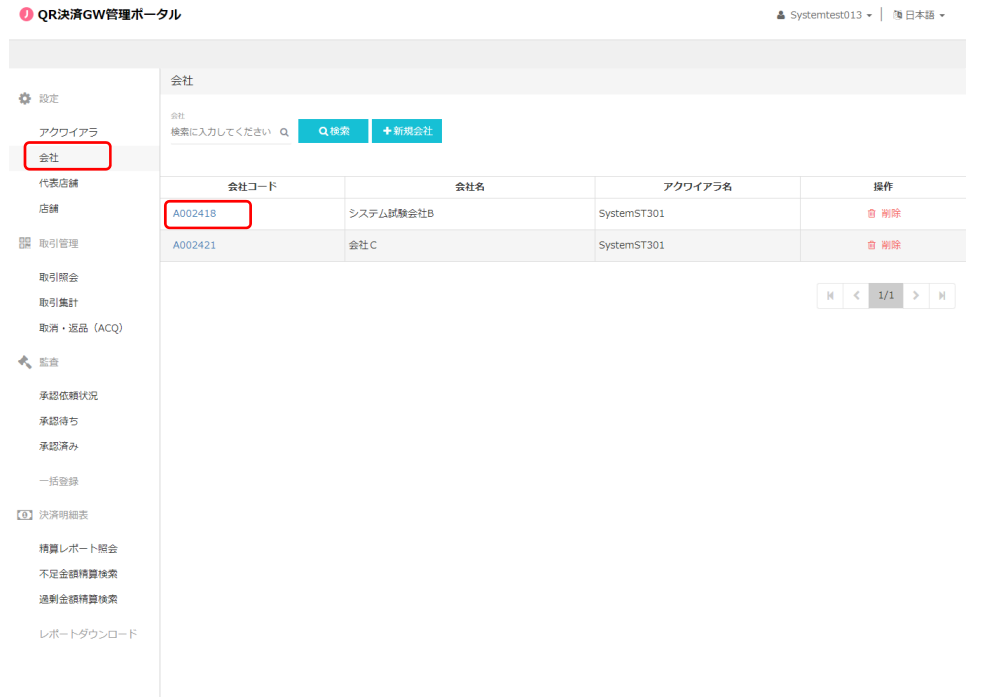

③ 表⽰された会社詳細画⾯の「ユーザーリスト」の中から該当の会社ユーザーの右端の「編集」 をクリック

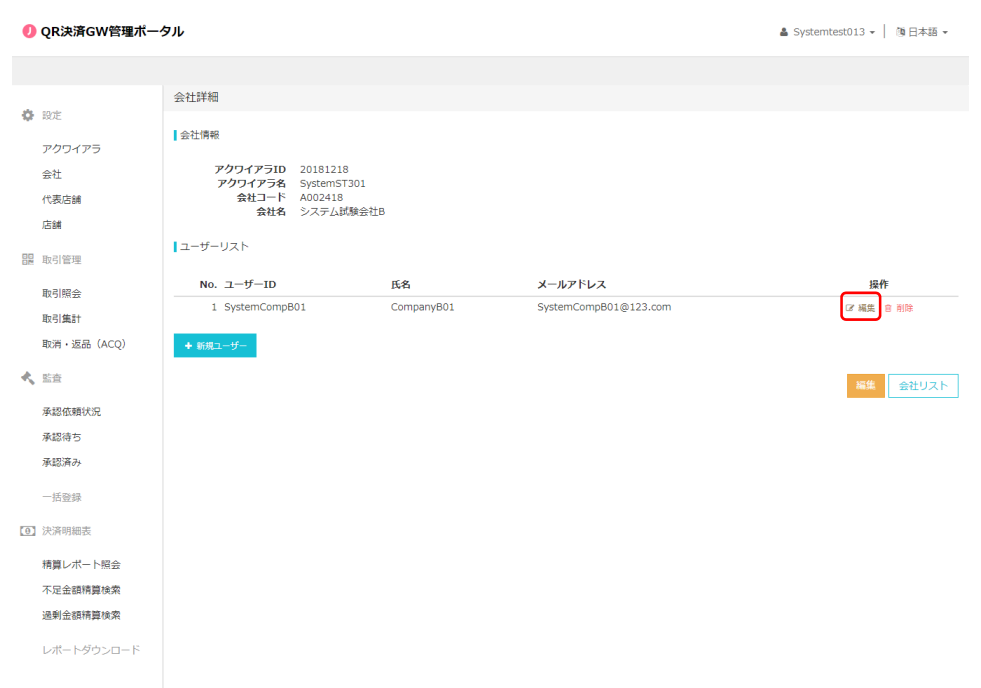

- 4)「会社ユーザー情報」の変更箇所を入力
- 「保存」をクリック

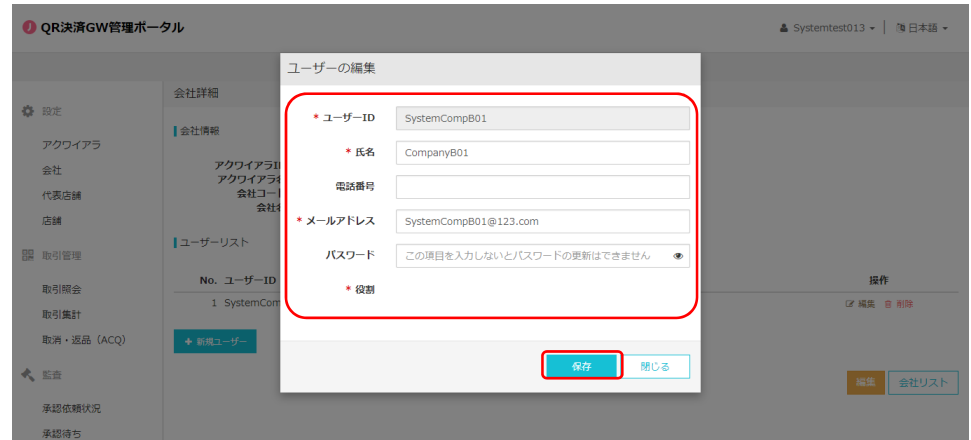

### **2.2.3. 会社ユーザー削除**

「会社ユーザー」の削除は以下の手順で実施します。

- ① 画⾯左のメニューから「会社」をクリック
- ② 表示された「会社」一覧の中から、削除したい「会社ユーザー」が所属する「会社」の「会社コ ード」をクリック
- ③ 表⽰された会社詳細画⾯の「ユーザーリスト」の中から該当の会社ユーザーの右端の「削除」 をクリック

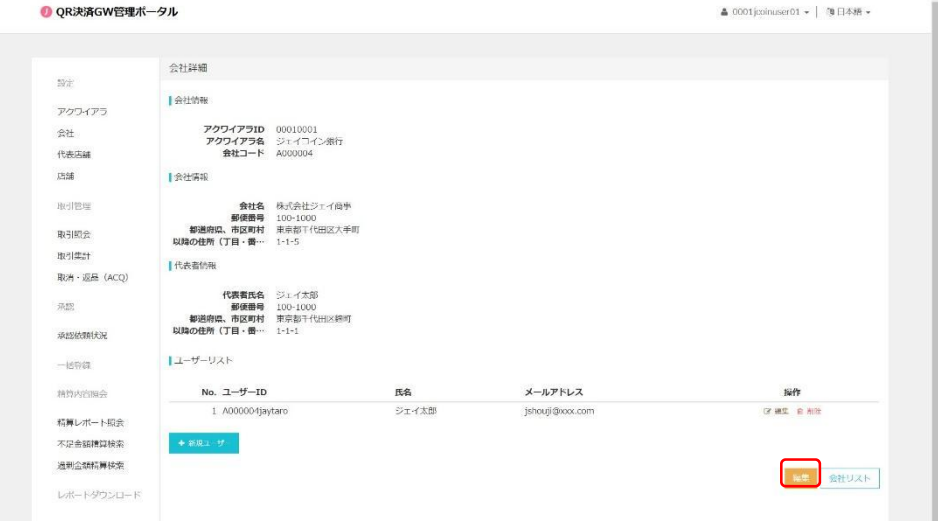

④ 「会社」削除の確認画⾯が表⽰されるので、問題がなければ「確認」をクリック

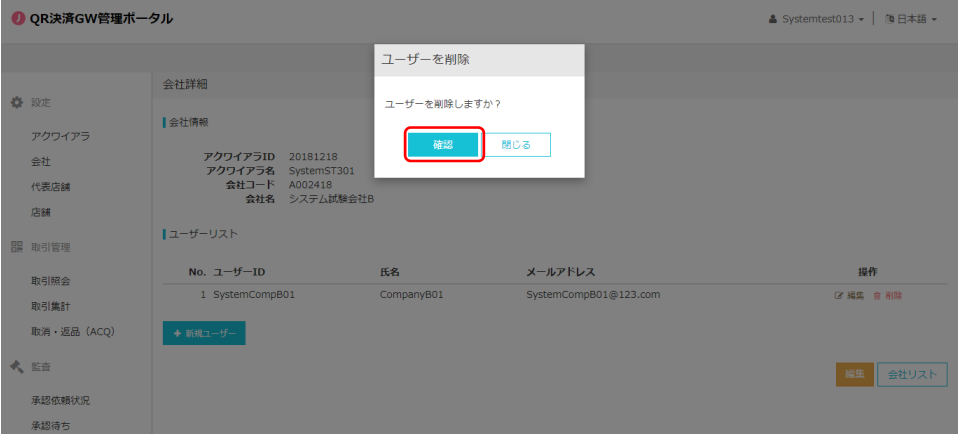

# **2.3. 代表店舗ユーザー管理**

#### **2.3.1. 代表店舗ユーザー新規登録**

「代表店舗ユーザー」の新規登録は以下の手順で実施します。

- ① 画⾯左のメニューから「代表店舗」をクリック
- ② 表示された「代表店舗」一覧の中から、ユーザーを追加したい「代表店舗」をクリック

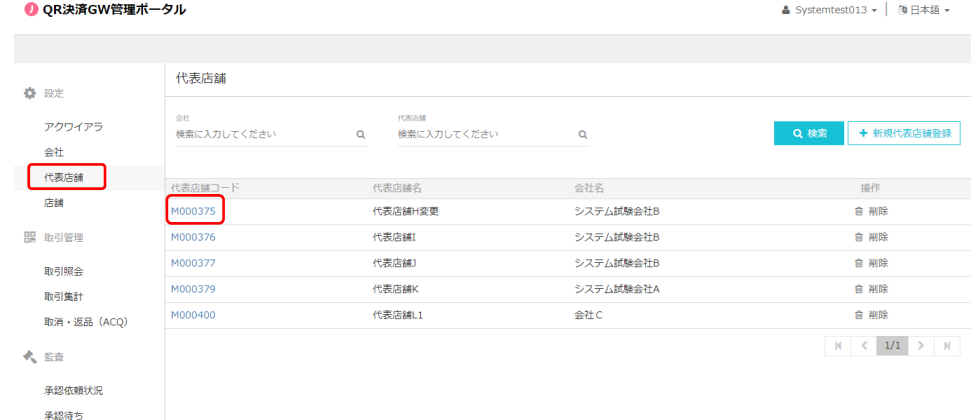

③ 表⽰された代表店舗詳細画⾯下部の「ユーザー」ブロックの下の「+新規作成」をクリック

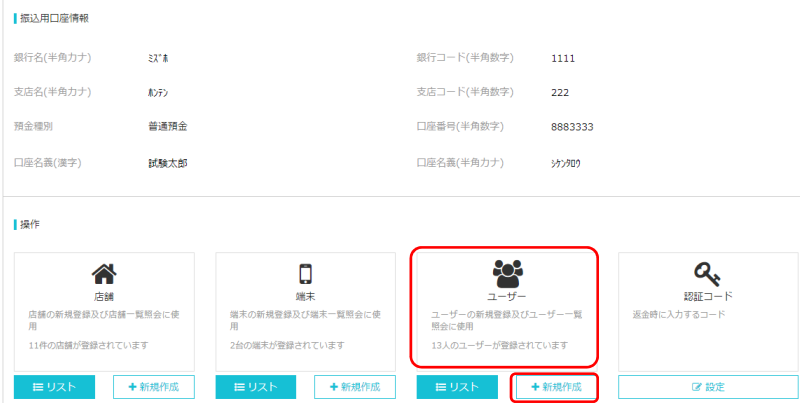

- ④ 新規「代表店舗ユーザー情報」を⼊⼒(「ユーザー種類」は「代表店舗」を選択) ※代表店舗ユーザーID 設定時には、頭部に会社コードを設定ください。
- ⑤ 「確認」をクリック

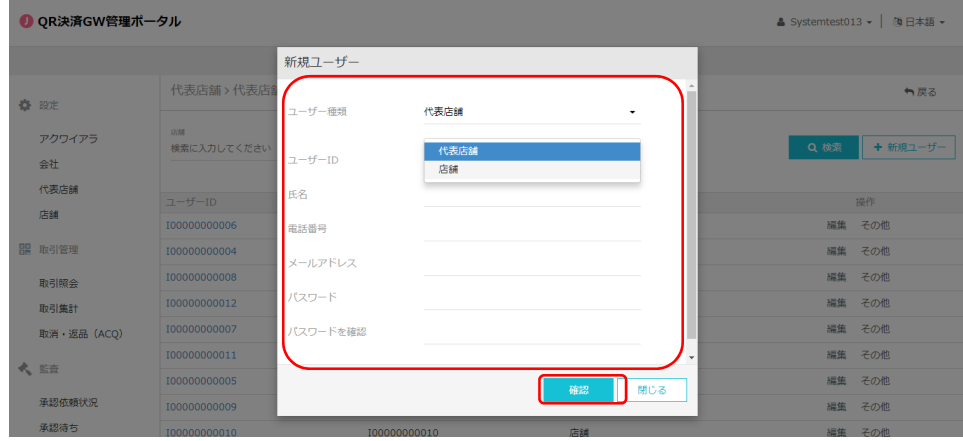

#### **2.3.2. 代表店舗ユーザー情報変更**

「代表店舗ユーザー」の情報変更は以下の手順で実施します。

- ① 画⾯左のメニューから「代表店舗」をクリック
- ② 表示された「代表店舗」一覧の中から、編集したいユーザーが所属する「代表店舗」をクリック
- 3 表示された代表店舗詳細画面下部の「ユーザー」ブロックの下の「リスト」をクリック

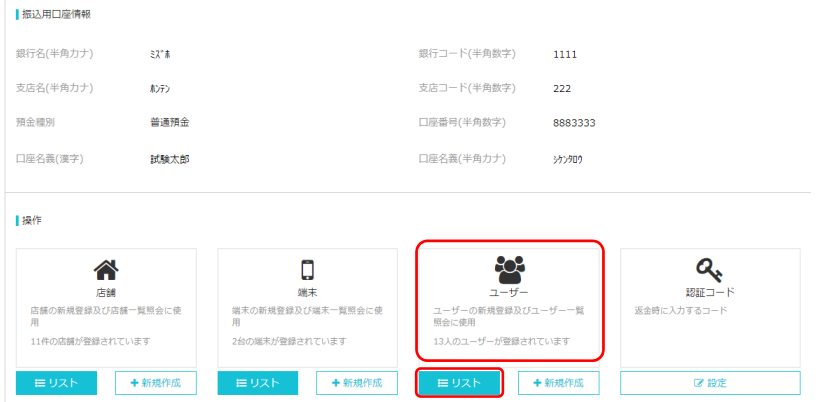

(4) 表示されたユーザーリストの中から編集したいユーザーの右端の「編集」をクリック (パスワード を変更したい場合は、「その他」をクリックし、表示されたプルダウンメニューの中の「パスワード変 更」をクリック)

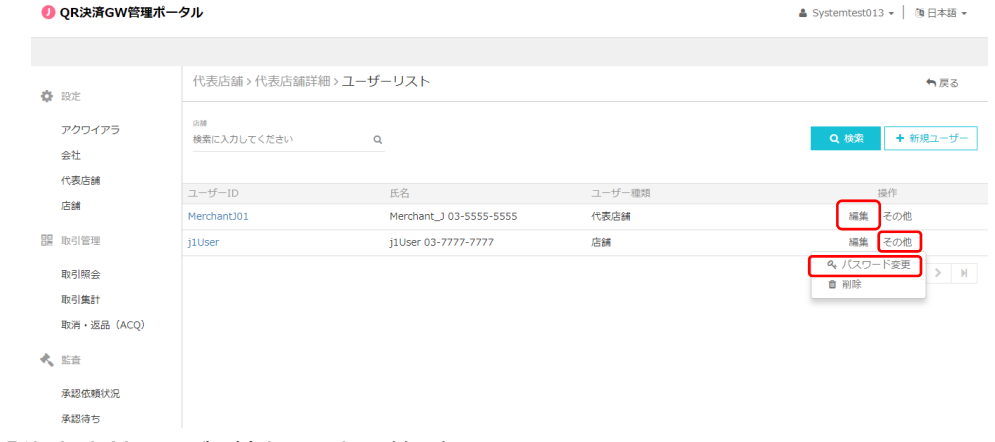

- ⑤ 「代表店舗ユーザー情報」の変更箇所を入力
- ⑥ 「確認」をクリック

#### **2.3.3. 代表店舗ユーザー削除**

「代表店舗ユーザー」の削除は以下の手順で実施します。

- ① 画⾯左のメニューから「代表店舗」をクリック
- ② 表示された「代表店舗」一覧の中から、削除したいユーザーが所属する「代表店舗」をクリック
- 3 表示された代表店舗詳細画面下部の「ユーザー」ブロックの下の「リスト」をクリック
- ④ 表⽰されたユーザーリストの中から削除したいユーザーの右端の「その他」をクリック
- ⑤ 「削除」をクリック

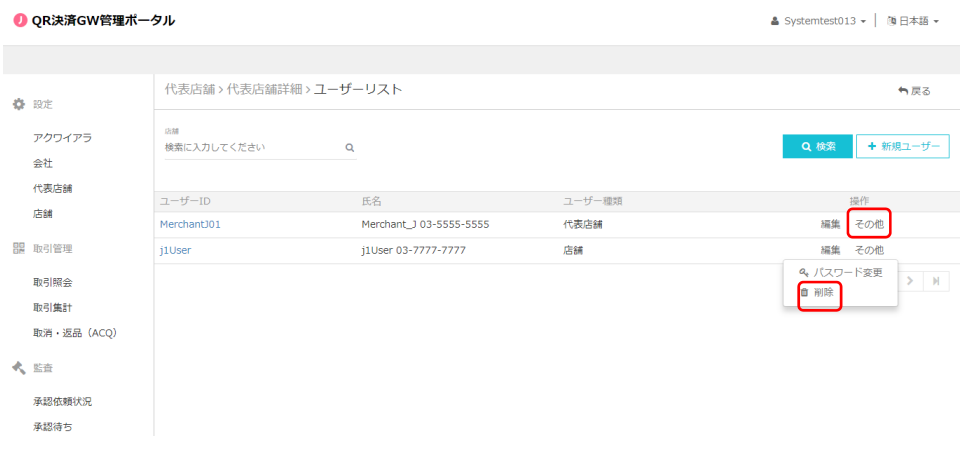

⑥ 「代表店舗ユーザー」削除の確認画⾯が表⽰されるので、問題がなければ「確認」をクリック

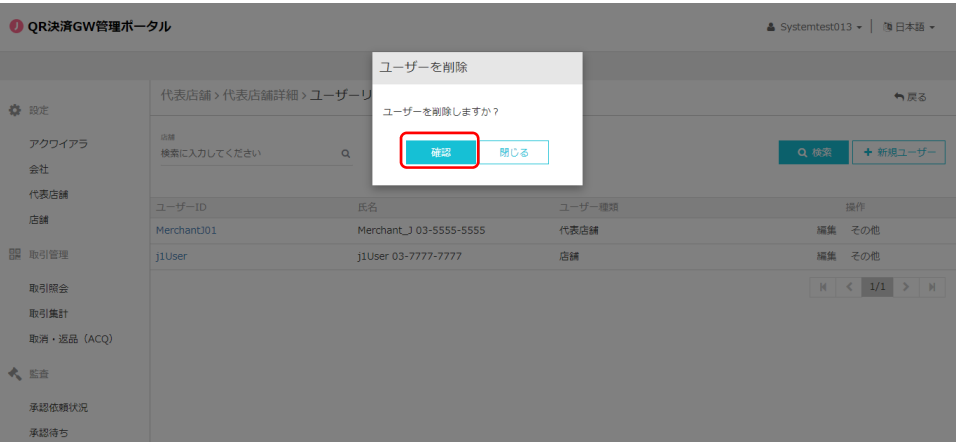

### **2.4. 店舗ユーザー管理**

#### **2.4.1. 店舗ユーザー新規登録**

「店舗ユーザー」の新規登録手順は基本的に「2.3.1 代表店舗ユーザー新規登録」と同一。 「手順④」において、「ユーザー種類」は「店舗」を選択。 ※店舗ユーザーID 設定時には、頭部に会社コードを設定ください。

#### **2.4.2. 店舗ユーザー情報変更**

「店舗ユーザー」の情報変更は基本的に「2.3.2 代表店舗ユーザー情報変更」と同一。

#### **2.4.3. 店舗ユーザー削除**

「店舗ユーザー」の削除は基本的に「2.3.3 代表店舗ユーザー削除」と同一。

### **2.5. 端末管理**

#### **2.5.1. 端末アクティベーション**

「端末」アクティベーションは以下の手順で実施します。

- ① 画⾯左のメニューから「代表店舗」をクリック
- ② 表示された「代表店舗」一覧の中から、「端末」を追加したい「代表店舗」をクリック
- 3 表示された代表店舗詳細画面下部の「端末」ブロックの下の「リスト」をクリック

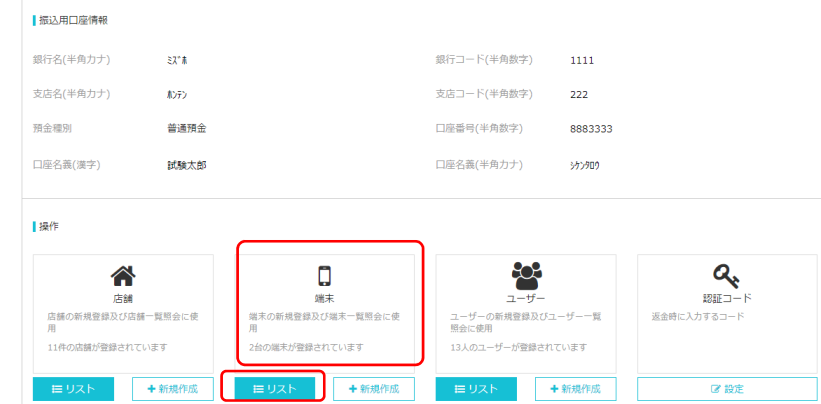

④ アクティベートしたい端末の「アクティブコード」をクリック

これ以降の操作は、加盟店で使用する決済端末に J-Coin 加盟店アプリをダウンロード して実施する。

- ⑤ 表⽰されたアクティブコードを端末で読み取るとアクティベートされる
- ⑥ 端末にてアプリを起動し、⼿順5で表⽰させた QR コードを読み取るか、表⽰されている アクティブコード (8桁) を入力するとアクティベートされる
- ⑦ 読み取りが終わったら、「閉じる」をクリック

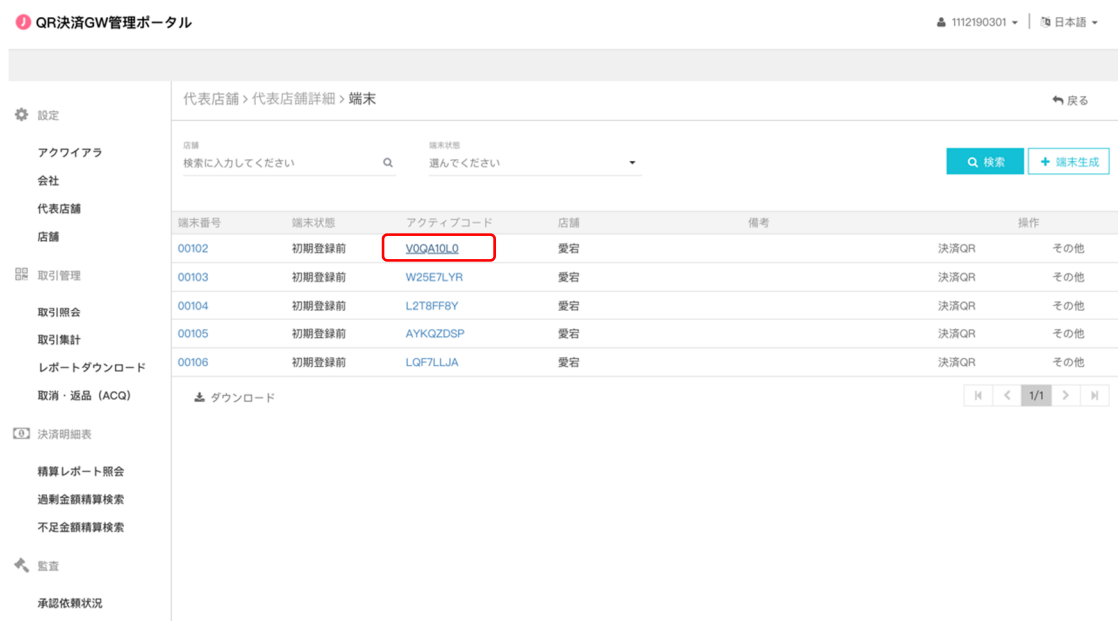

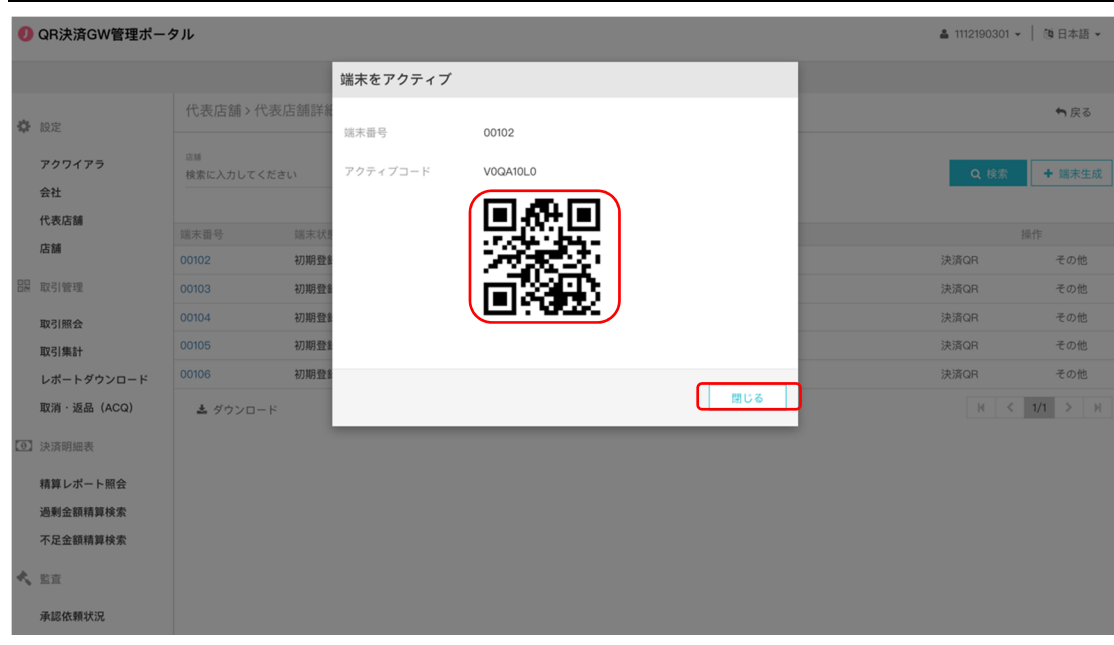

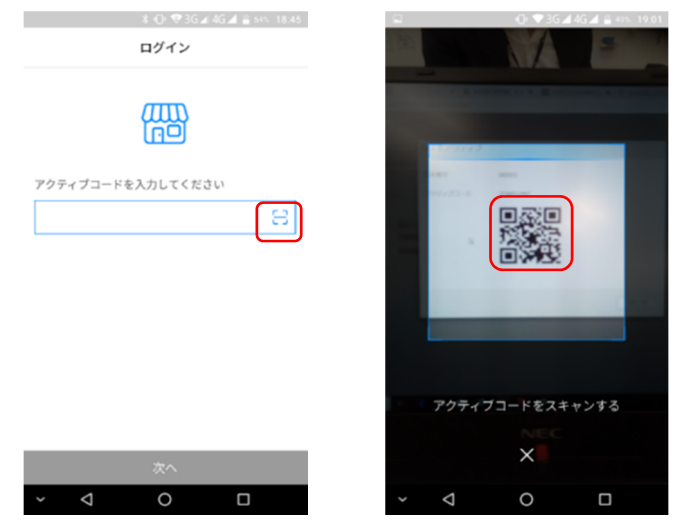

※アクティブコードには有効期限がございます。以下の場合においては、再アクティベートが必要と なりますのでご留意ください。

(再アクティベートの具体的⼿順は 2.5.2 端末再アクティベーションをご参照下さい)

・アクティブコード生成日〜1 年以上アクティベートしていないアクティブコードではアクティベート できませんので、アクティブコードの再取得が必要になります。

・すでにアクティベート済の端末①がある状態で、同一端末番号にてアクティブコードを再取得 し、端末②で(再取得した)アクティブコードをアクティベートした場合、端末①のアクティベー トは解除され、再アクティベートが必要になります。

・アクティベート済の端末において、365 日以上取消・返品または取引履歴照会を行わない 場合、アクティベートは解除され、再アクティベートが必要になります。

※代表店舗階層にて GW 事業者が選択されているブランドについては、ショップアプリのご利用および 静的 QR コードでの決済ができません

### (例)

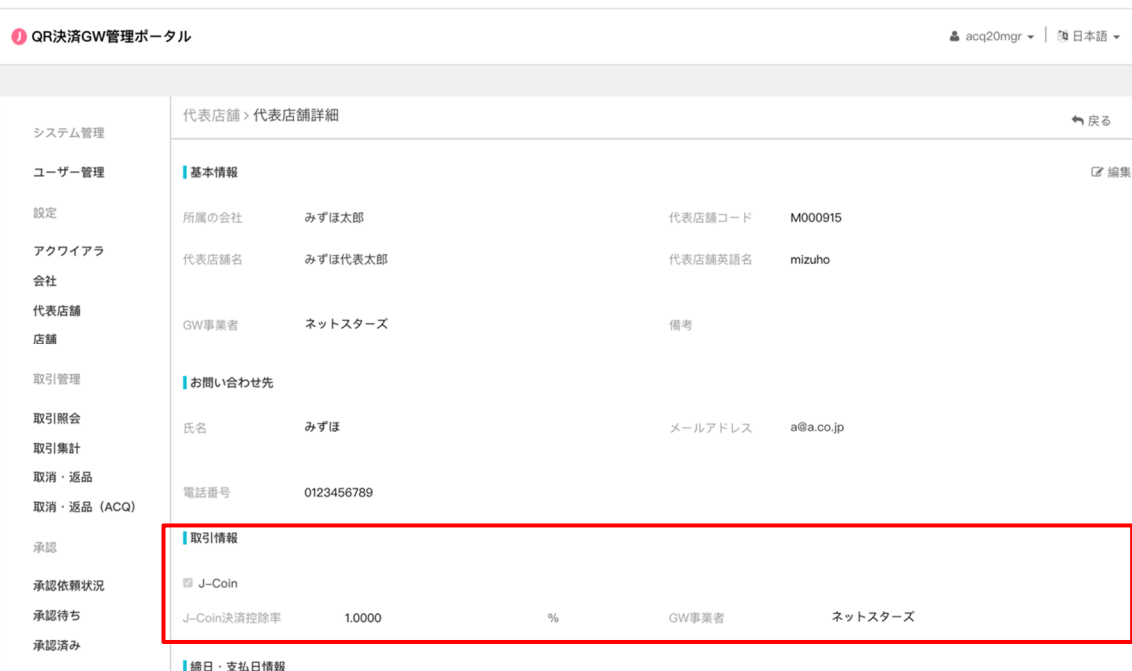

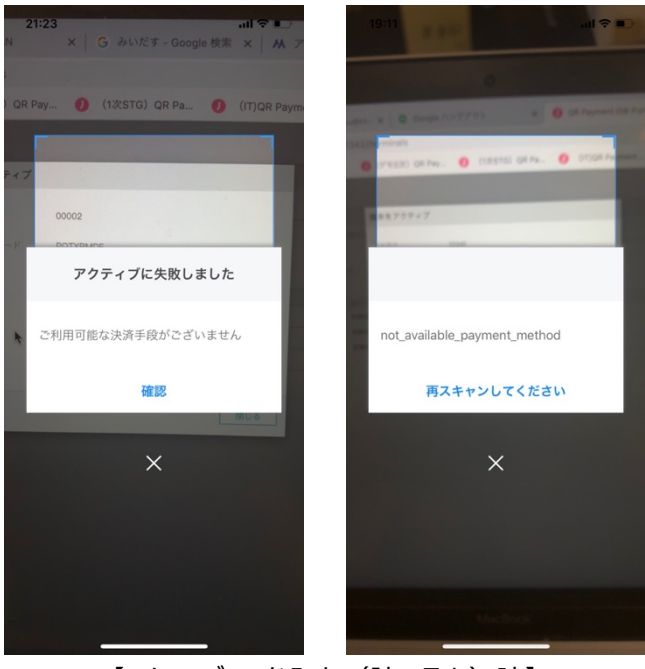

【アクティブコード入力 (読み取り)時】

上記のエラーポップが表⽰されます(表⽰されるエラーポップはお使いのショップアプリのバージョンに よって異なります。)

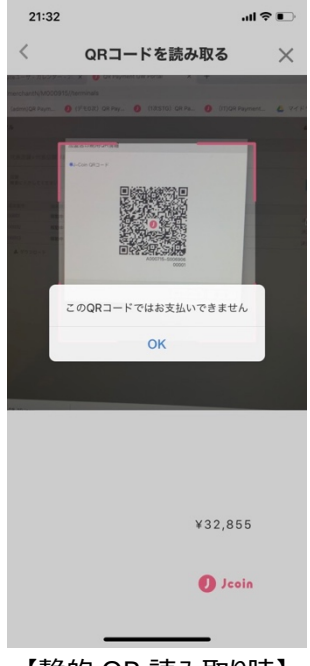

【静的 QR 読み取り時】

#### **2.5.2. 端末再アクティベーション**

以下⼿順にて端末の再アクティベートが可能です。

- ① 画⾯左のメニューから「代表店舗」をクリック。
- ② 表示された「代表店舗」一覧の中から、「端末」を追加したい「代表店舗」をクリック。
- 3 表示された代表店舗詳細画面下部の「端末」ブロックの下の「リスト」をクリック。

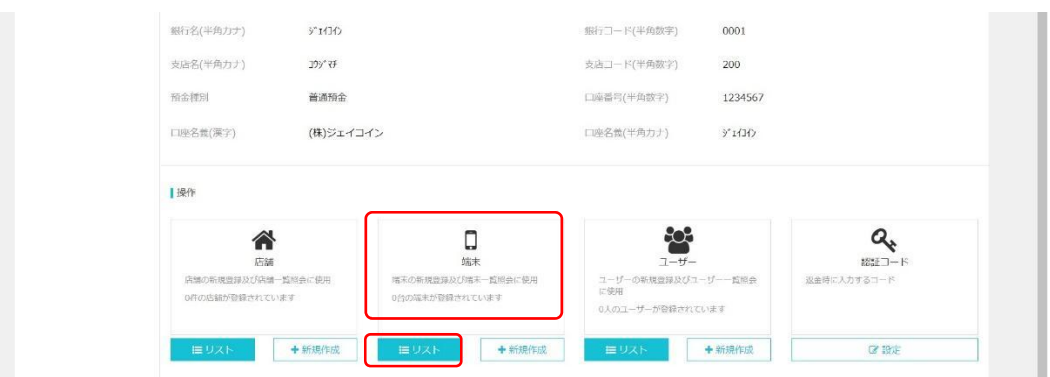

④ 再アクティベートを実施する端末の「その他」より「新アクティブコード」をクリック。

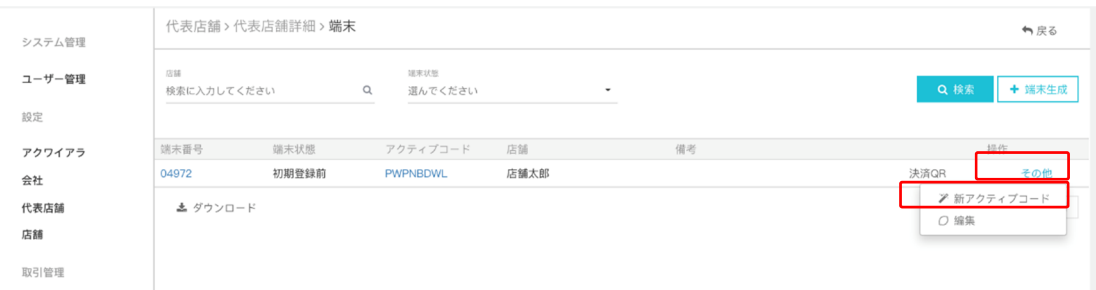

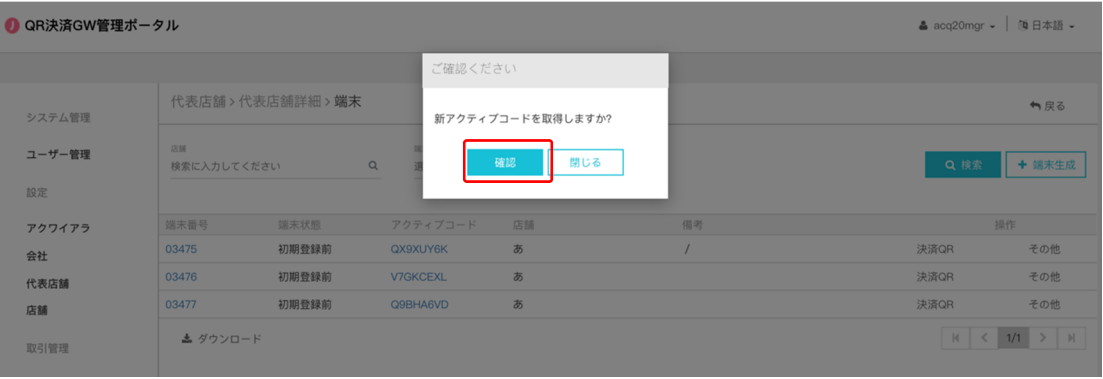

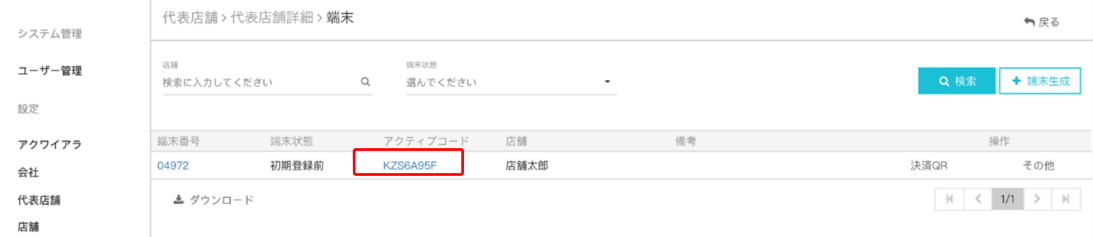

6 新たに表示されたアクティブコードをクリックし、以下 2.5.1 と同じ手順で端末側にて アクティベートを実施する。

(ご参考)

利用中の端末において、再アクティベートを行うにあたっては、以下の手順が必要になり ます。

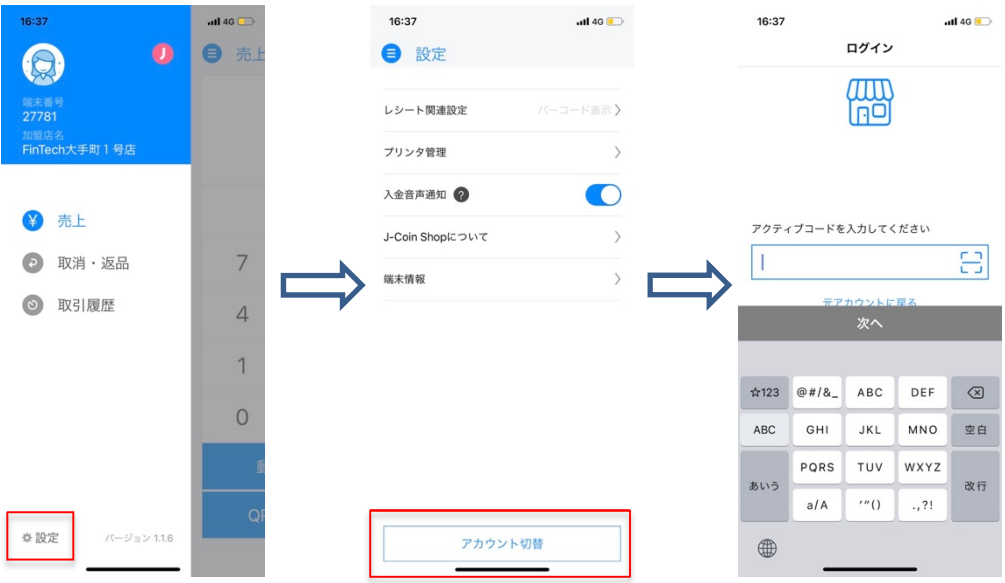

### **2.6. 認証コード管理**

概要認証コードは、加盟店が決済の取消を実施する際に使用する6桁の数字です。 初期状態では登録がされていないので、加盟店側で決済の取消ができません。 必ず設定するようにして下さい。

#### **2.6.1. 認証コード設定**

認証コードの設定は以下の⼿順で実施します。

- ① 画⾯左のメニューから「代表店舗」をクリック
- ② 表示された「代表店舗」一覧の中から、停止したい「端末」が所属する「代表店舗」を クリック
- ③ 表⽰された代表店舗詳細画⾯下部の「認証コード」ブロックの下の「設定」をクリック

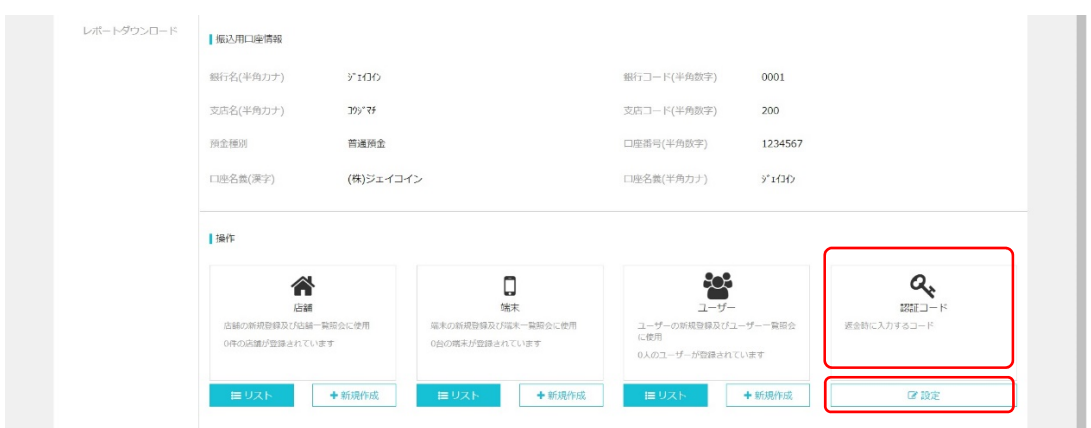

### 4 6 桁の認証コードを 2 度入力し、確認をクリック

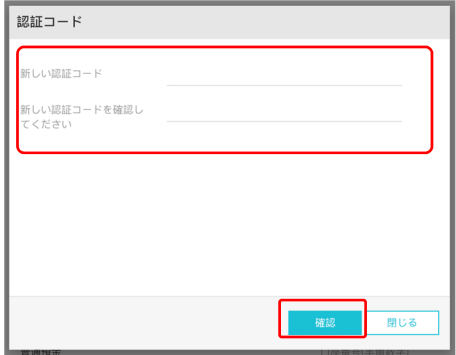

# **3. J-Coin 静的 QR コードのダウンロード・印刷**

### **3.1. 概要**

静的 QR コードのダウンロード・印刷が可能になります。

静的 QR コードには①⾦額固定型と②⾦額変動型の 2 種類があります。

① ⾦額固定型

QR コードをスキャンしたユーザー側の画面上部に金額が表示されます。 ※金額固定型の静的 OR を発行したのち、管理ポータルにて固定金額を変更した場合は、 静的 QR の印刷 (張り替え)が必要になります。

② ⾦額変動型

OR コードをスキャンしたユーザー側の画面が金額入力画面に変わり、ユーザーが決済金額を 入力します。

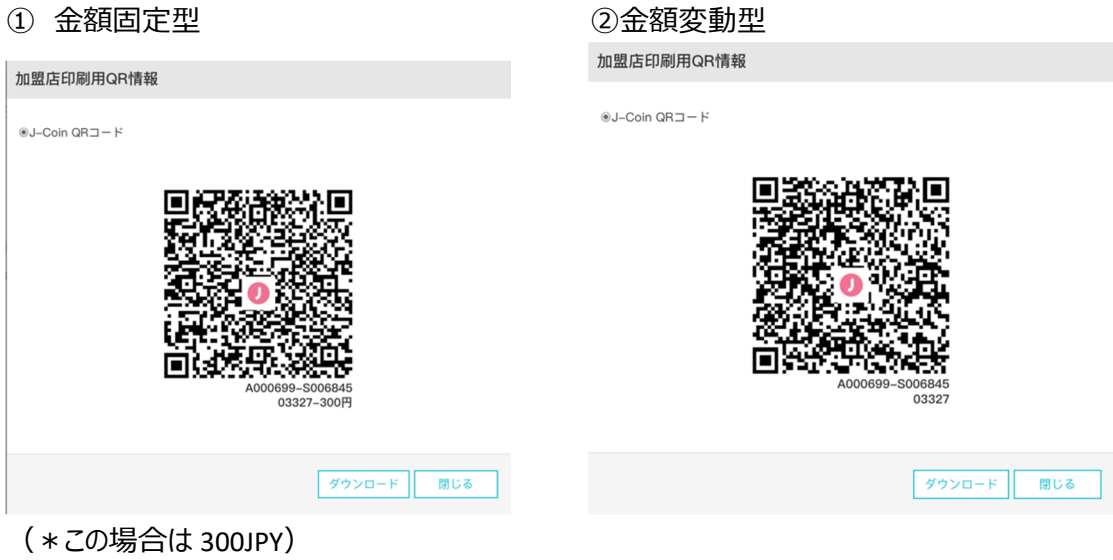

※代表店舗階層にてGW事業者が選択されている場合、静的 QR での決済ができません (2.5.1 「端末アクティベーション」の注意書きご参照)。静的 QR を発行したい場合はご契約のアクワイア ラまでお問い合わせください。

## **3.2. J-Coin 静的 QR ダウンロード(⾦額固定型の場合)**

① 代表店舗詳細画⾯下部の「端末」の「リスト」をクリック。

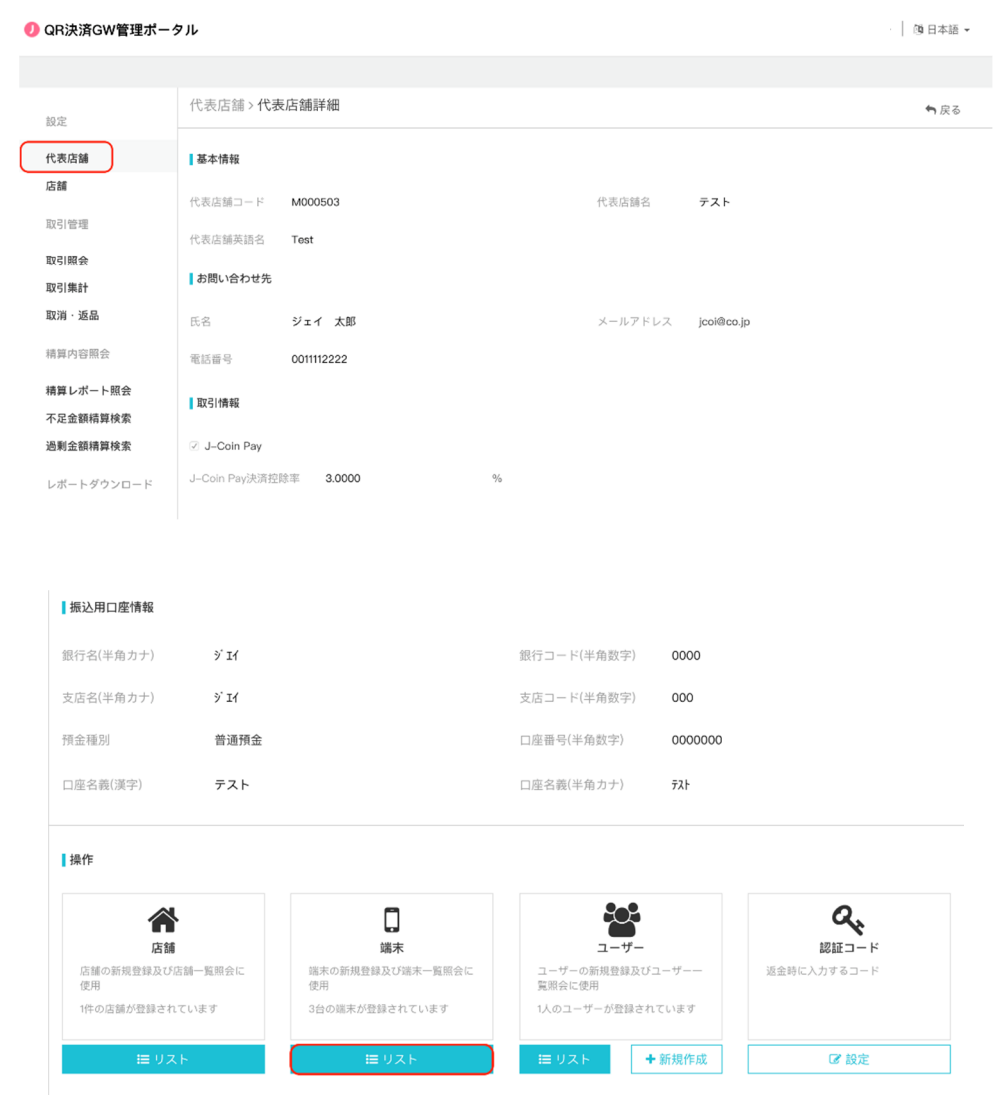

② 静的 QR コードを⽣成したい端末の「その他」タブの「編集」をクリックします。

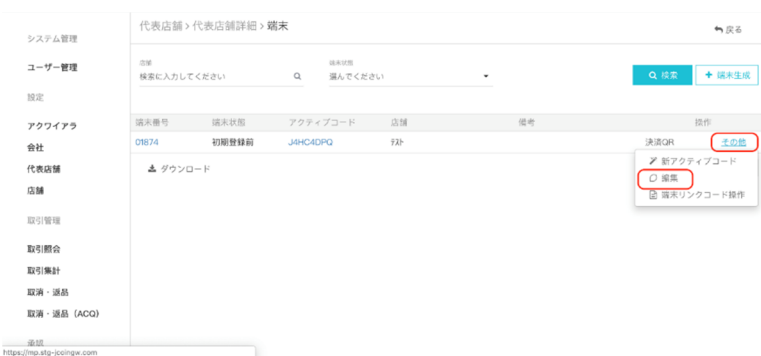

3 表示する静的 QR コードの金額を決定します。 「固定金額集計 QR コード」タブをチェックし、「金額」欄に QR コードで表示する金額を入 ⼒します。(\*この場合は 10,000JPY)

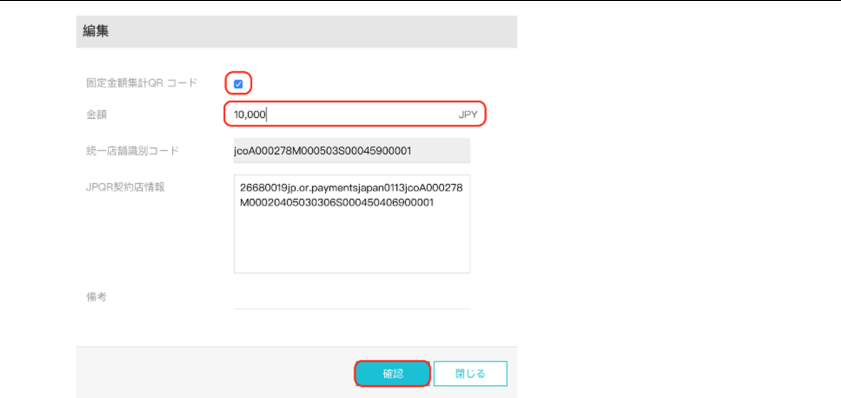

- \*統⼀店舗識別コード、JPQR 契約店情報のコードは編集しないようお願い致します。
- 3 静的 QR コード画面 (\*この場合は 300JPY) が表示される。

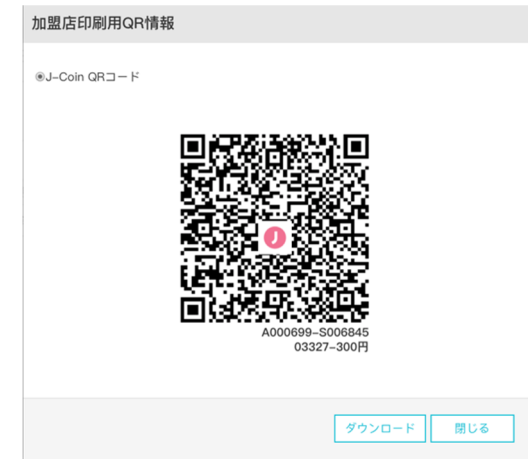

⑤ 「ダウンロード」ボタンをクリックすると印刷⽤ QR コードが「ダウンロードファイル」に自動保存され

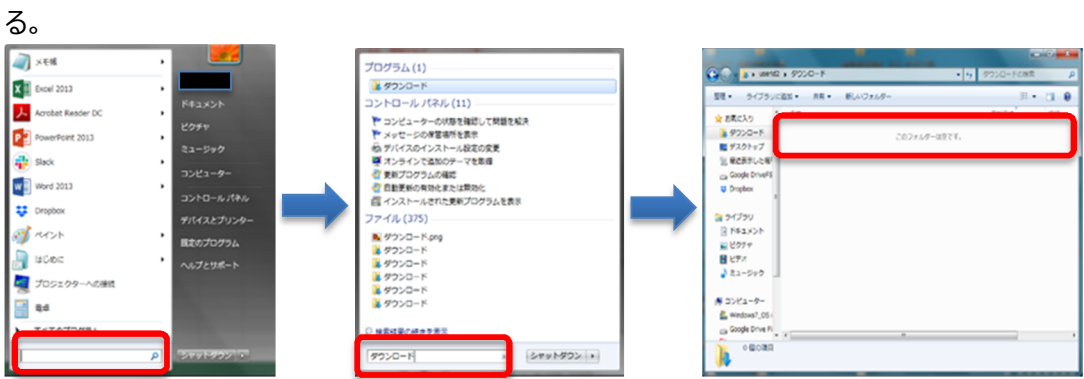

⑥ 印刷を実⾏。

# **3.3. J-Coin 静的 QR ダウンロード(⾦額変動型)**

### ① 代表店舗詳細画⾯下部の「端末」の「リスト」をクリック。

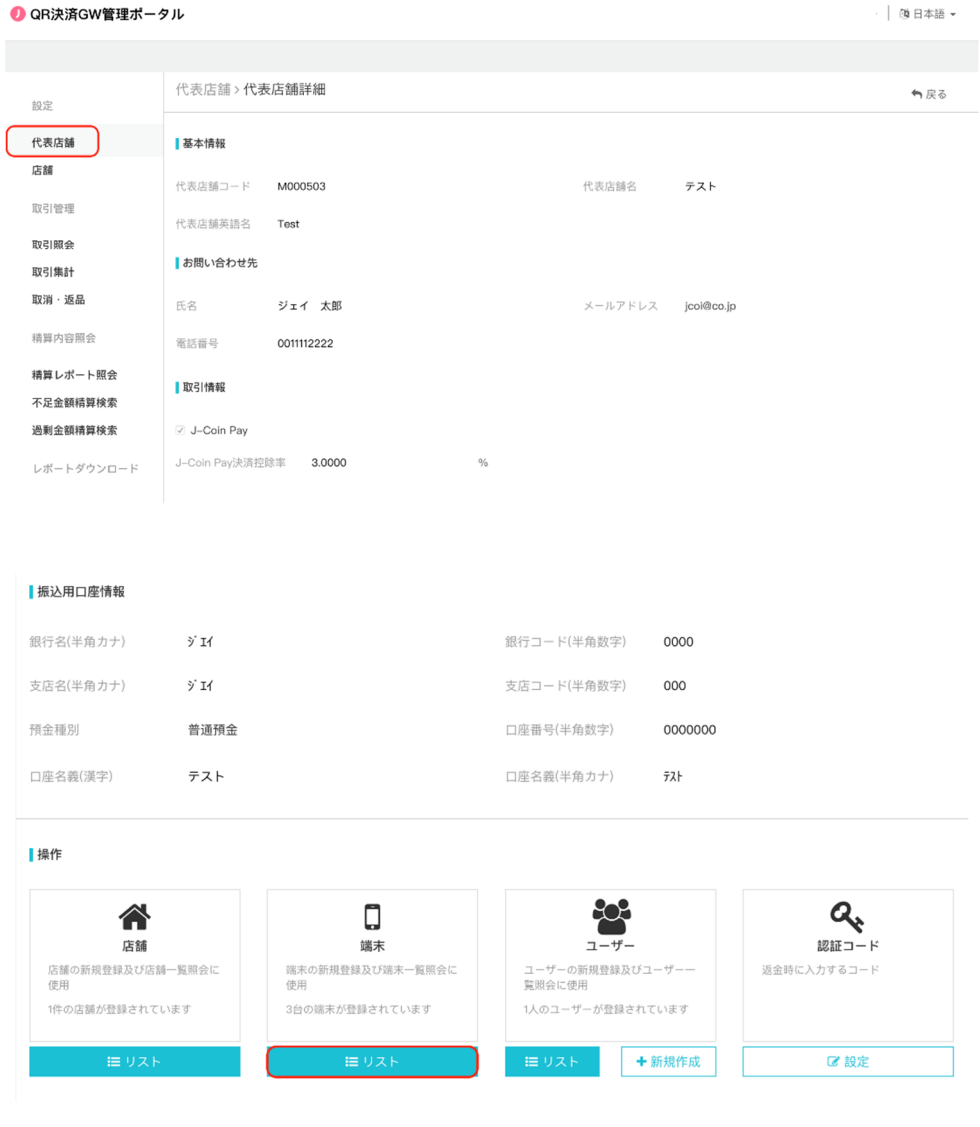

### ② 静的 QR コードを⽣成したい端末の「決済 QR」タブをクリックします。

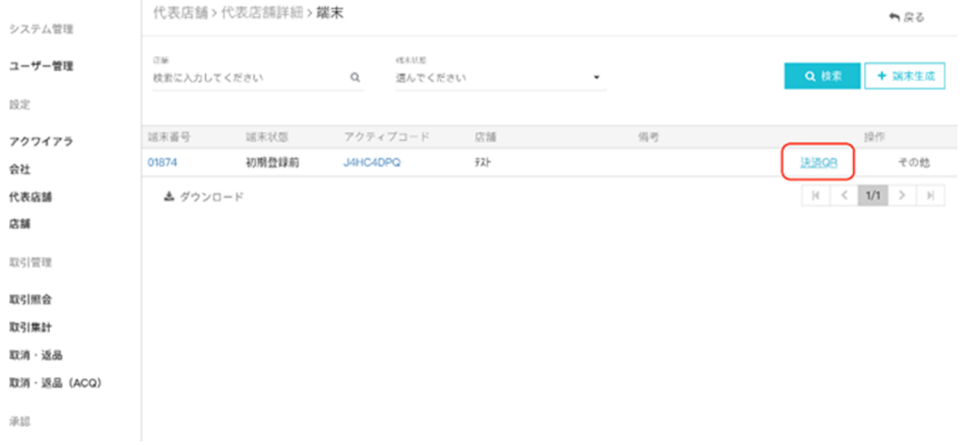

④ 静的 QR コード画⾯が表⽰される。

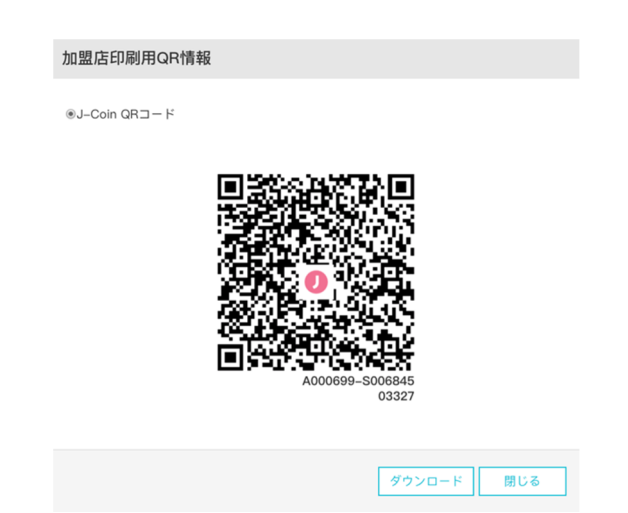

④ 「ダウンロード」ボタンをクリックすると印刷⽤ QR コードが「ダウンロードファイル」に自動保存され

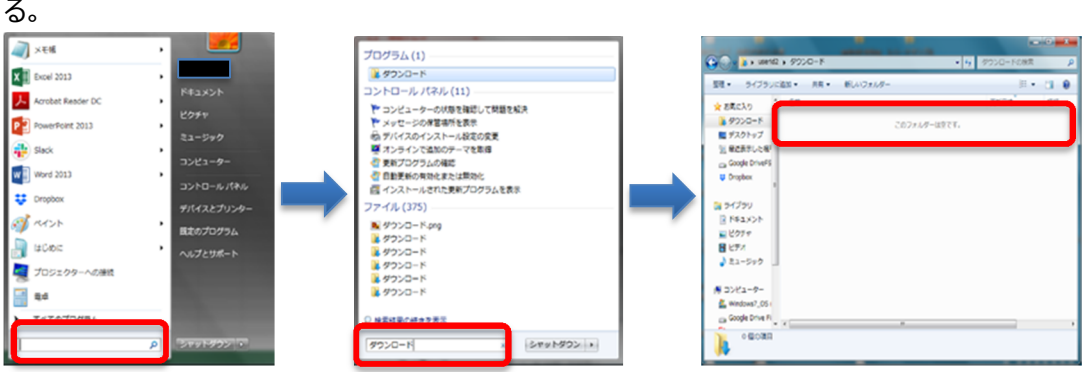

⑤ 印刷を実⾏。

# **4. Alipay,銀聯 QR(UnionPay)静的 QR コードのダウンロー ド・印刷**

# **4.1. 静的 QR コードダウンロード(⾦額固定型)**

① 代表店舗詳細画⾯下部の「端末」の「リスト」をクリック。

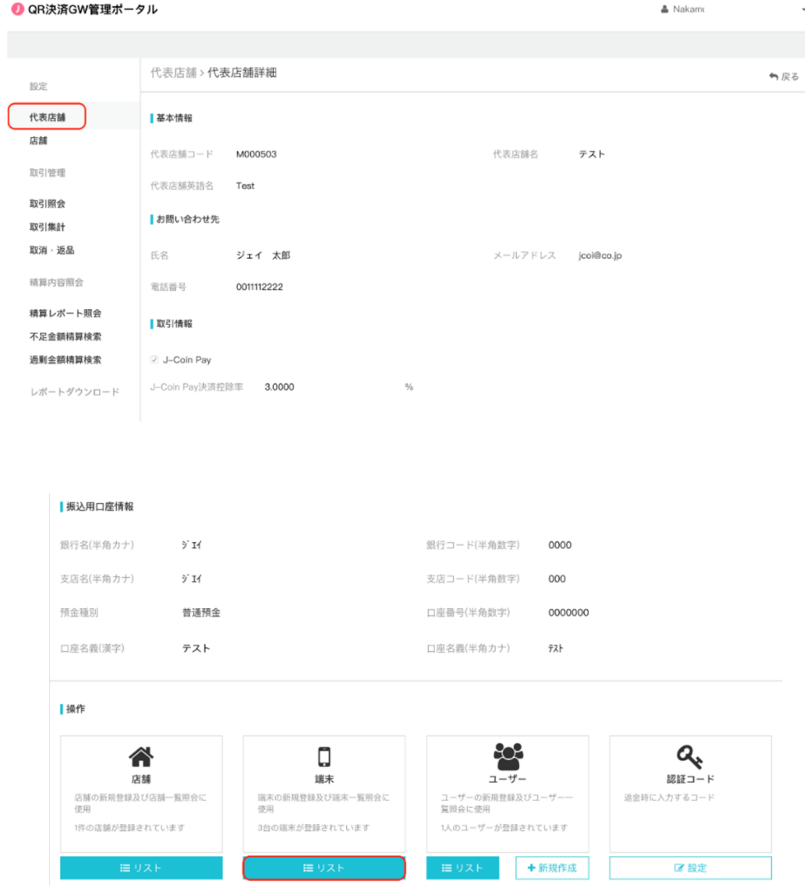

② 静的 QR コードを⽣成したい端末の「その他」タブの「編集」をクリックします。

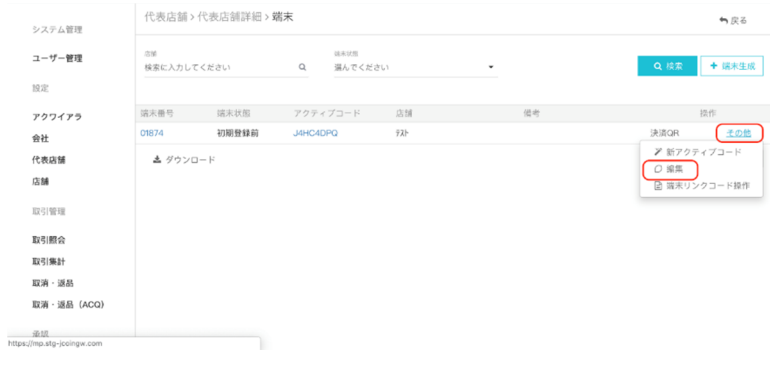

3 表示する静的 QR コードの金額を決定します。 ⾦額固定型の場合、「固定⾦額集計 QR コード」タブをチェックし、「⾦額」欄に QR コード で表示する金額を入力します。 (\*この場合は 10,000JPY)

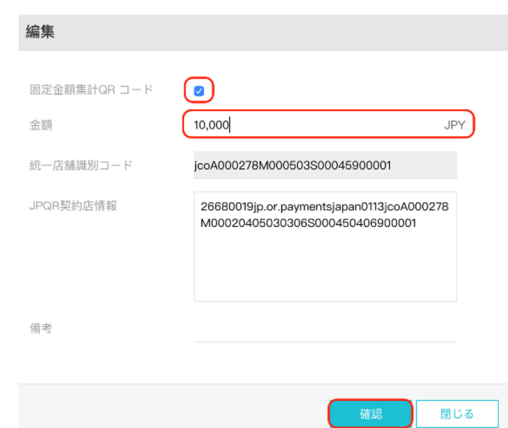

④ 端末画⾯の「決済 QR」ボタンをクリック。

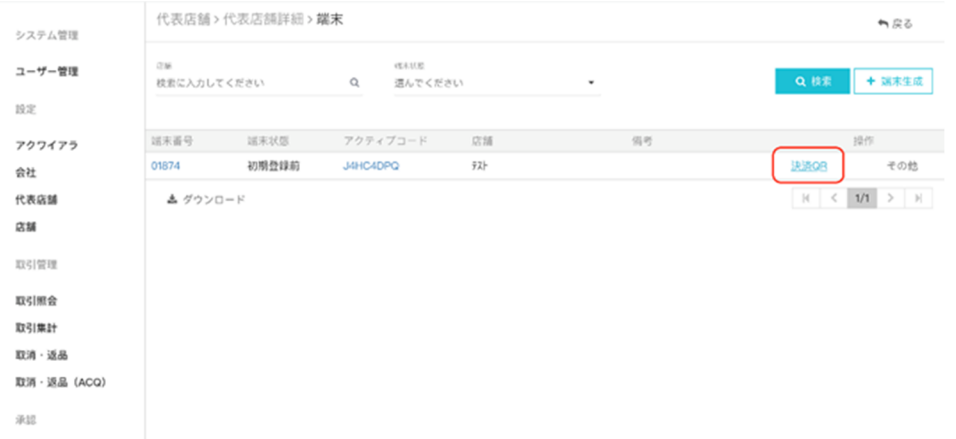

⑤ 静的 QR コード画⾯(\*この場合 10,000JPY)が表⽰されるので、「銀聯 QR コード」 をクリック。UnionPay 静的 QR コードが⽣成される。Alipay 静的 QR コード⽣成も同様。

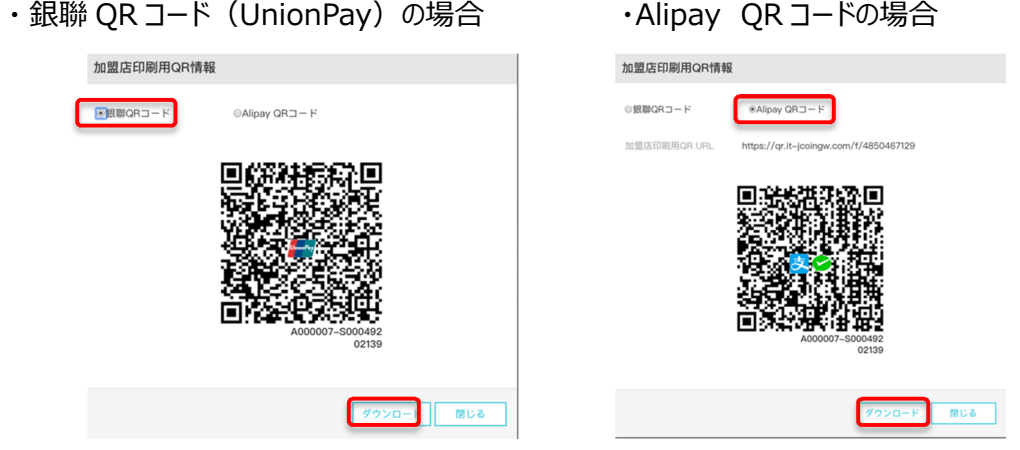

⑥ 「ダウンロード」ボタンをクリックすると印刷⽤ QR コードが「ダウンロードファイル」に自動保存され

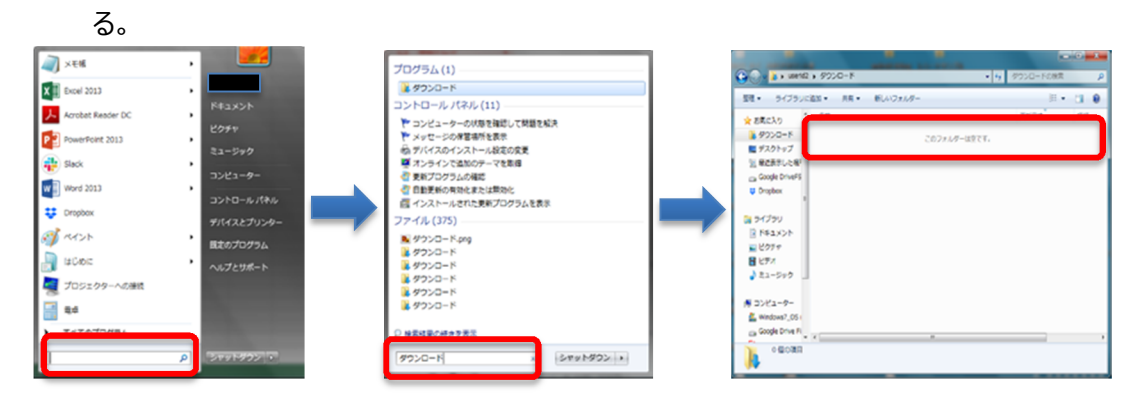

⑦ 印刷を実⾏。

# **4.2. 静的 QR コードダウンロード(⾦額変動型)**

### ① 代表店舗詳細画⾯下部の「端末」の「リスト」をクリック。

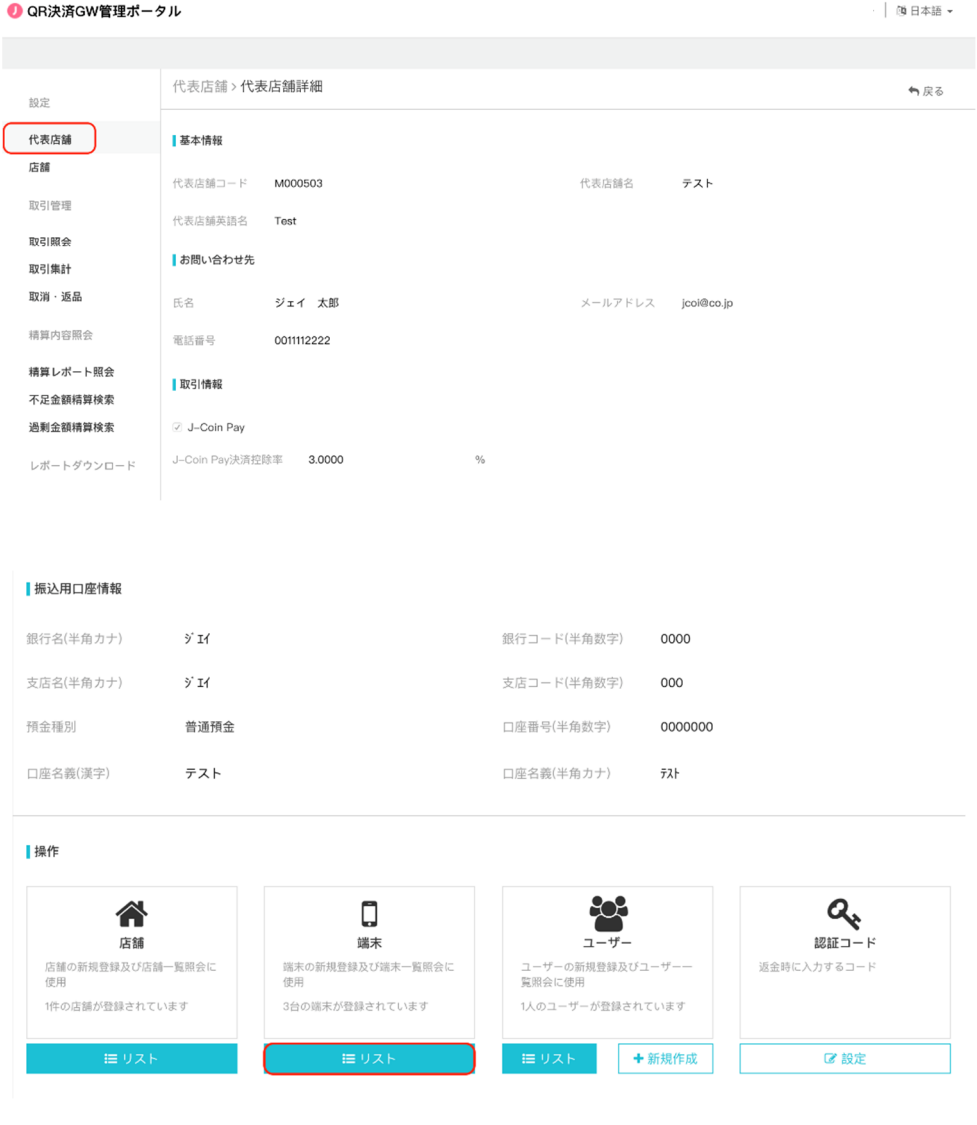

### ② 静的 QR コードを⽣成したい端末の「決済 QR」タブをクリックします。

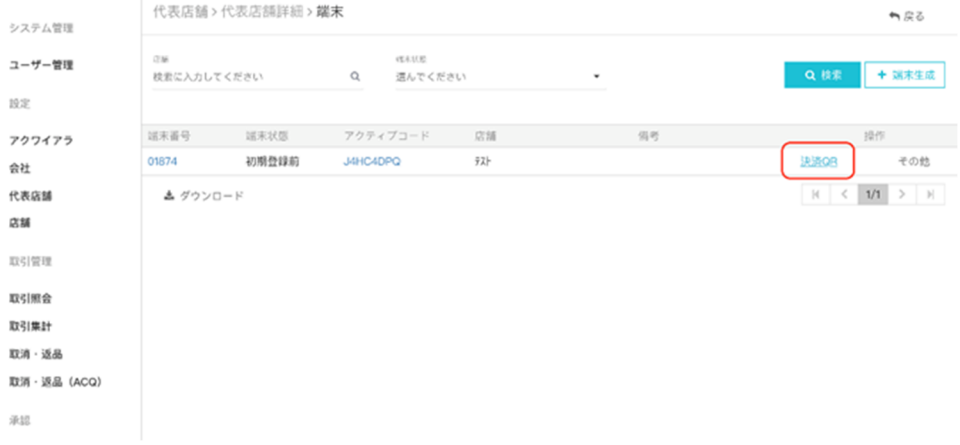

- ③ 静的 QR コード画⾯が表⽰されるので、「銀聯 QR コード」をクリック。UnionPay 静的 QR コ ードが⽣成される。Alipay 静的 QR コード⽣成も同様。
- ·銀聯 QR コード (UnionPay) の場合 · Alipay QR コードの場合 加盟店印刷用QR情報 加盟店印刷用QR情報 ● 銀聯QRコード ⊜Alipay QRコード  $\oplus \mathbb{R} \mathbb{B} \mathsf{Q} \mathsf{R} \sqsupset \mathsf{H} \mathsf{K}$ ®Alipay QRコード 加盟店印刷用QR URL https://qr.it-jcoingw.com/f/4850467129  $\Box$ 「ダウンロード」 閉じる <sub>閉じる</sub>  $\mathbb{L}$
- ④ 「ダウンロード」ボタンをクリックすると印刷⽤ QR コードが「ダウンロードファイル」に自動保存され

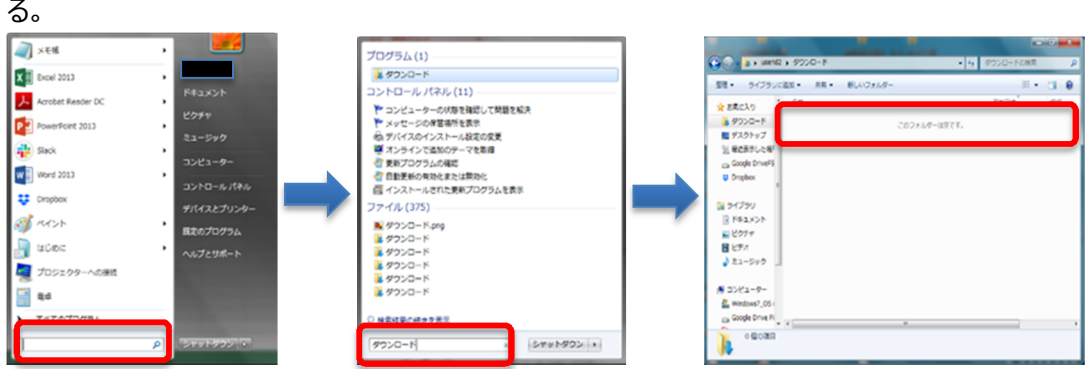

⑤ 印刷を実⾏。

# **5. 取引管理**

#### **5.1. 概要**

ユーザーは、管理ポータル画面の左フレームにある「取引管理」メニューから「取引照会」、「取 引集計」、「取消・返品」、を行うことができます。

### **5.2. 取引照会**

「取引照会」では、売上、取引状態、取引時間、端末番号などの詳しい情報を確認できます。 「取引照会」は、以下の手順で実施します。

- ① 画⾯左のメニューから「取引照会」をクリック
- ② 表示された画面にて、照会したい取引の「取引期間」または「取引番号」を入力し、「検索」 をクリック(より詳細に検索をしたい場合は、「詳細条件」をクリックし、その他の条件を入力し、 検索をクリック)

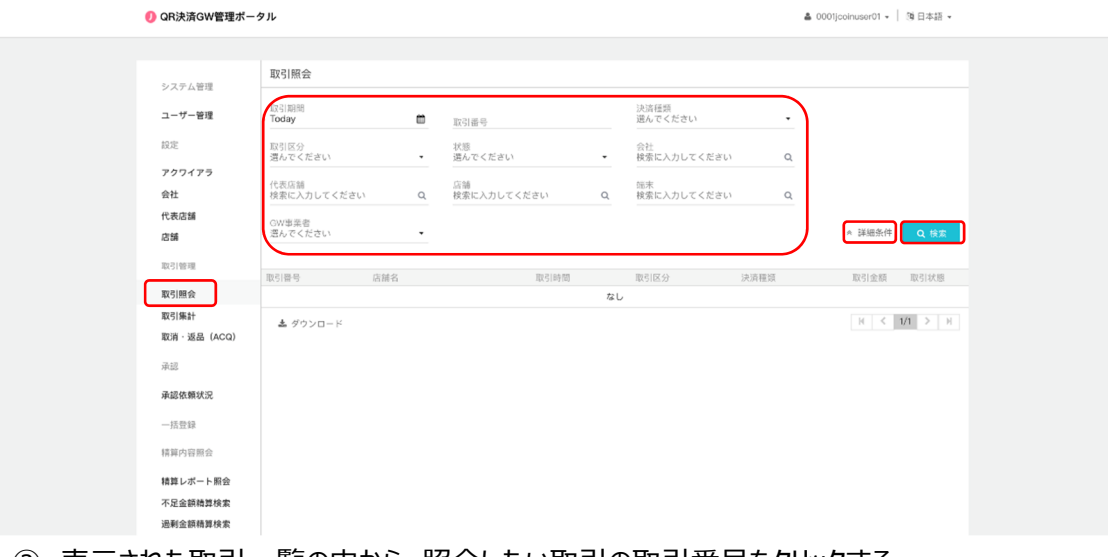

③ 表⽰された取引⼀覧の中から、照会したい取引の取引番号をクリックする

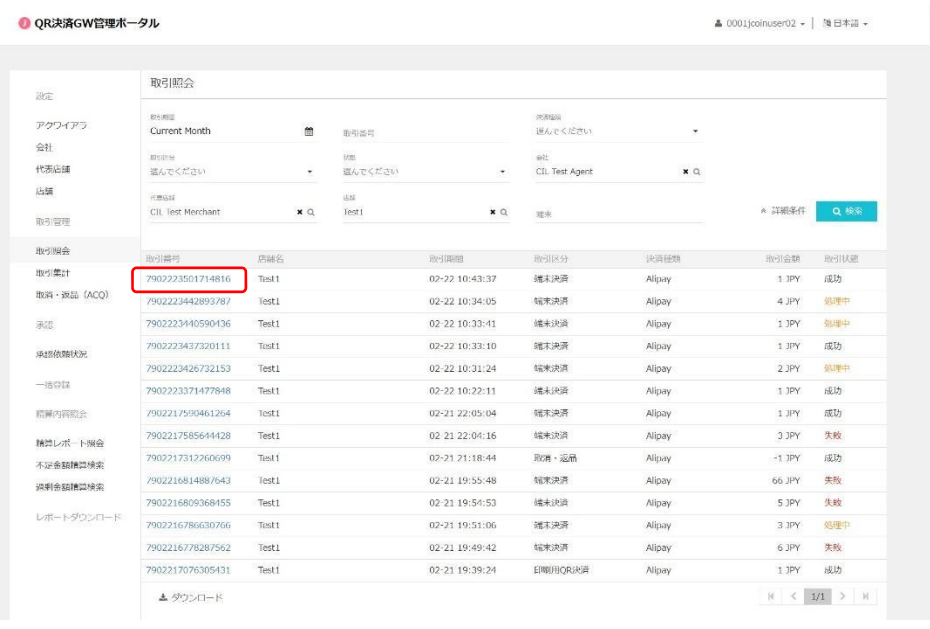

### 「取引照会」をみおわったら、「閉じる」をクリック

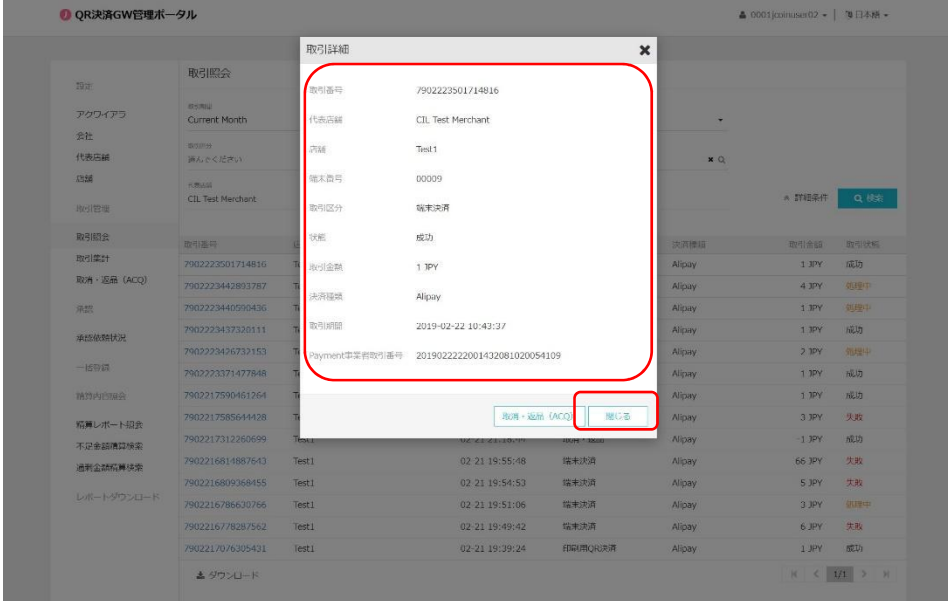

### <ご参考>

取引照会より出力されるレポート内に記載される各種ステータスについては以下をご参考くださ い。

【取引状態】

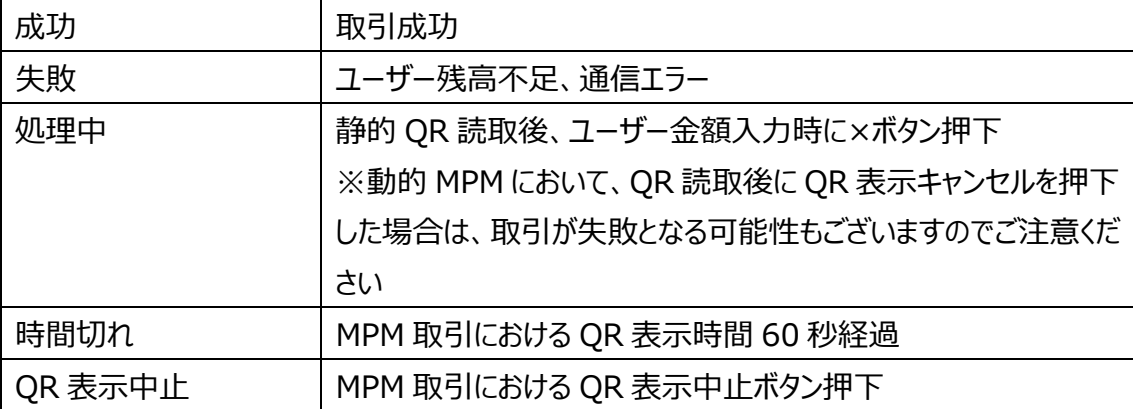

【取引区分】

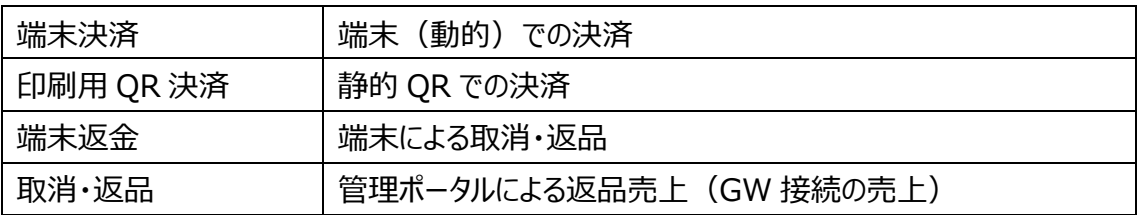

【取引シーン】

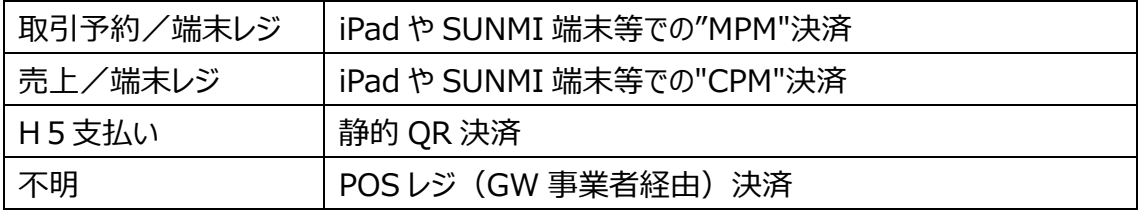

### **5.3. 取引集計**

「取引集計」では、指定した期間の「売上件数」、「売上金額」、「取消・返品件数」、「取消・ 返品金額」、「合計件数」、「合計金額」を検索できます。

「取引集計」は、以下の手順で実施します。

- ① 画⾯左のメニューから「取引集計」をクリック
- ② 表⽰された画⾯にて、照会したい取引の「取引期間」、「集計単位」、「取引通貨」を指定し、 「検索」をクリック。(より詳細に検索をしたい場合は、「詳細条件」をクリックし、その他の条 件を入力し、検索をクリック)

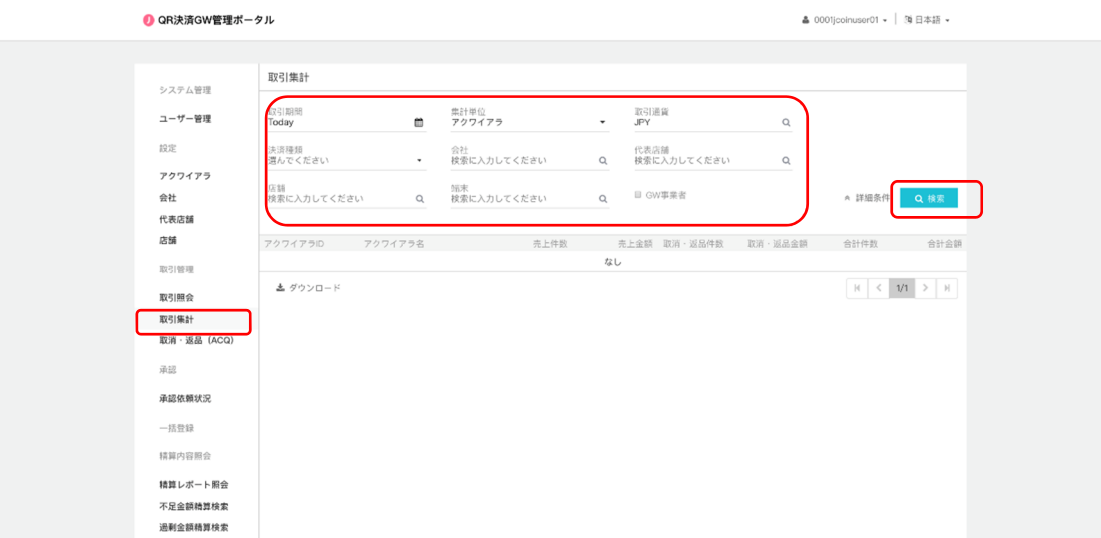

③ 表⽰された集計データについてダウンロードをしたい場合は、「ダウンロード」をクリック

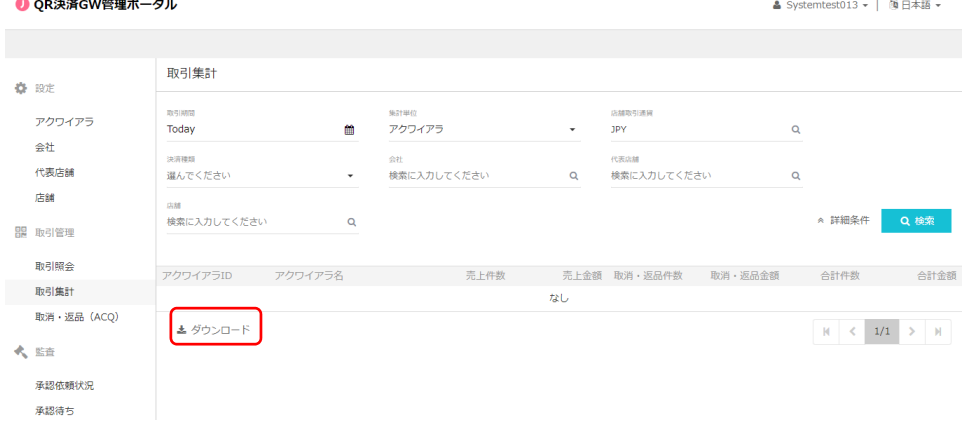

### **5.4. 取消**・**返品**

「取消・返品」では、一度実行した決済の「取消」ができます。

ただし、他社 GW と接続している代表店舗(それに紐つく店舗・端末)においては、GW 事 業者とのシステム連携に影響がでるため、J-Coin 加盟店管理ポータル上で ACQ による取消・返 品はせず、必ず店舗端末 (POS 端末等) からの取消を行ってください。

また、取消・返品がシステム上可能な期間については、代表店舗画面にてご確認いただくか、 各アクワイアラにお問い合わせください。

「取消・返品」は、以下の手順で実施します。

- ① 画⾯左のメニューから「取消・返品」をクリック
- ② 表示された画面にて、取消を実行したい「取引番号」を入力し、「虫メガネ」マークをクリック

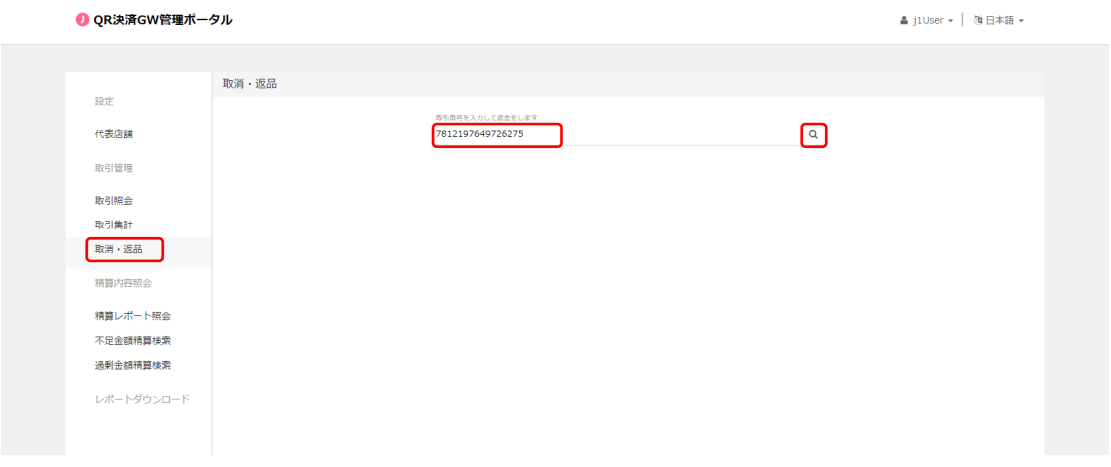

③ 表⽰された画⾯にて、「送信」をクリック(J-Coin では、全額の取消のみに対応)

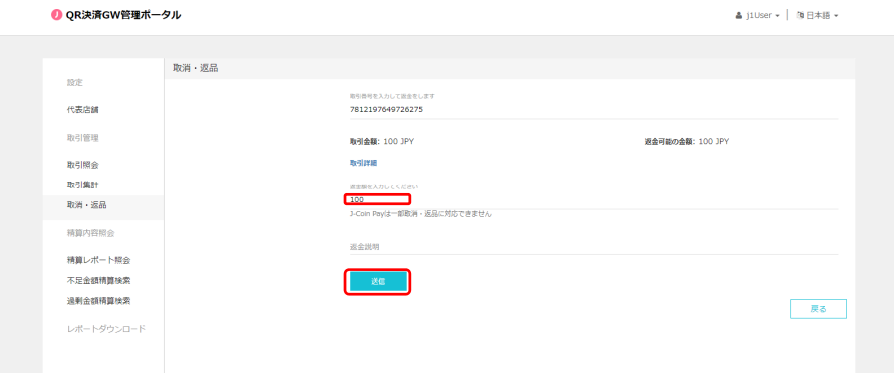

④ あらかじめ設定してある、6桁の認証コードを⼊⼒し、取消をクリック(認証コードは会社ユ ーザー、代表店舗ユーザーの権限で、代表店舗画⾯詳細画⾯にて設定ができます)

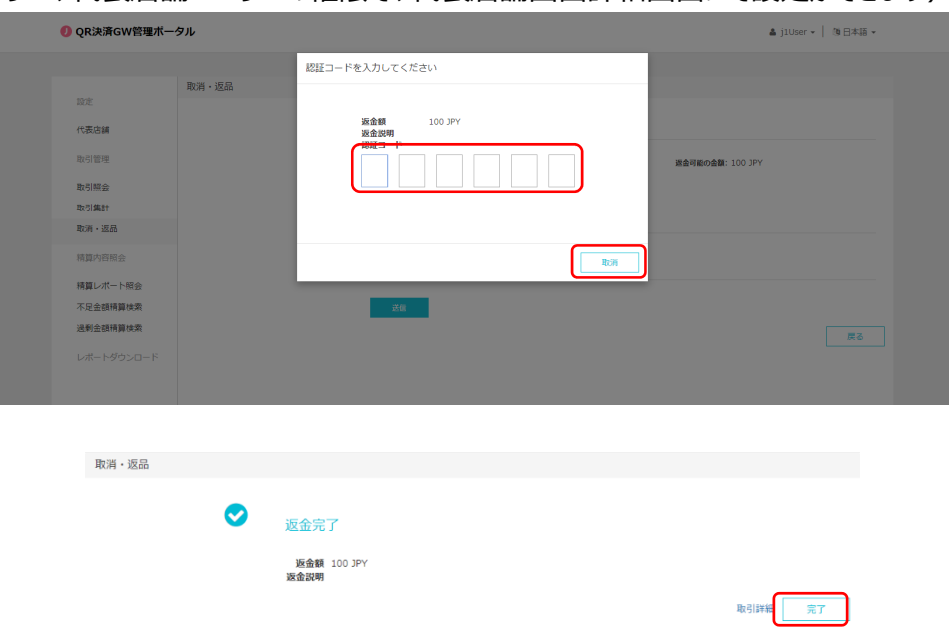

上記手順の他にも、「3.2.取引照会」から照会した取引詳細画面の右下にある「取消・返品」を クリックして、返品することも可能です。

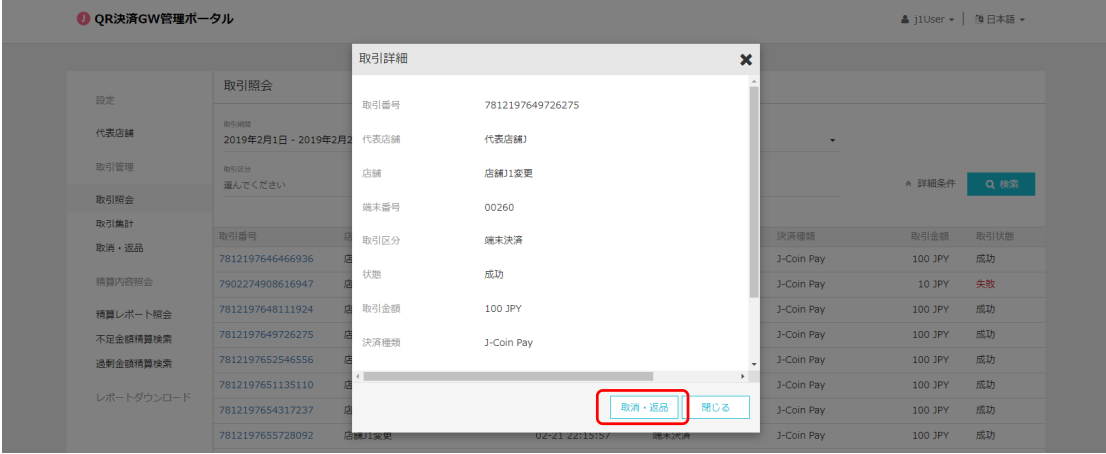

## **5.5. レポートダウンロード**

「レポートダウンロード」では、次のレポートをダウンロードすることが可能です。

**振込⾦明細ファイル (加盟店向け)** 

「レポートダウンロード」は、以下の手順で実施します。

- ① 画⾯左のメニューから「レポートダウンロード」をクリック
- ② 表示された画面にて、ダウンロードしたいレポートが該当する「締日」、「支払日※」を入力し、 「検索」をクリック※支払日は休日調整前の日付をご指定ください
- 3 レポート一覧の中から、ダウンロードしたいレポートの右端の「ダウンロード」をクリック ● OR注済GW管理ポータル

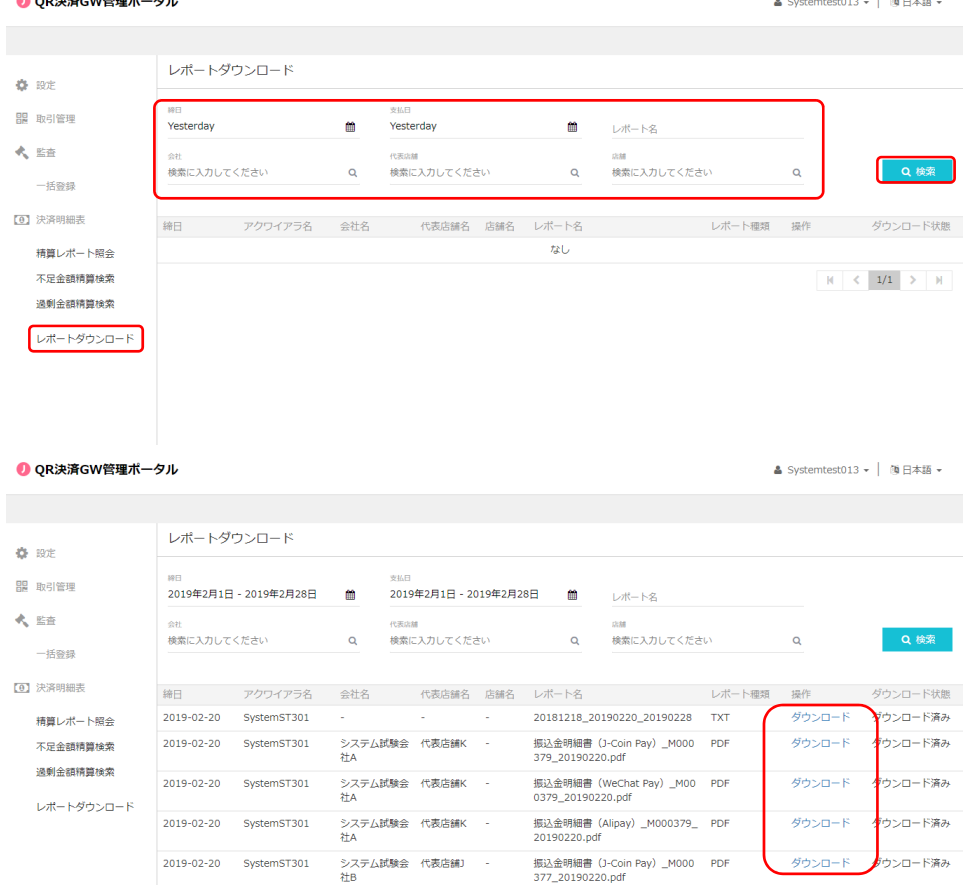

※店舗ユーザーID では操作できません

## **6. 精算内容照会**

#### **6.1. 概要**

ユーザーは、管理ポータル画⾯の左フレームにある「精算内容照会」メニューから「精算レポート 照会」、「過剰金額精算検索」、「不足金額精算検索」を行うことができます。

### **6.2. 精算レポート照会**

「精算レポート照会」ではイシュアシステムとの突合が正常に完了した前日分までの取引につい て、期間を指定して、精算額などを確認することができます。前日分の決済について、6.3、6.4 に 記載の過不⾜⾦が発⽣している場合は午前 9:30 をめどに反映いたしますので、「精算レポート 照会」にて出力されるファイルについては、午前 9:30 以降の明細出力を推奨いたします。

なお、日を跨ぐ取引が発生した場合 (例: 15 日 23:59 に OR コードを読み込み、16 日 0:00 に決済が完了する場合)、当該売り上げは 16 ⽇分の売り上げとして計上され、精算レポ ートに反映されます。

「精算レポート照会」は、以下の手順で実施します。

- ① 画⾯左のメニューから「精算レポート照会」をクリック
- ② 表示された画面にて、検索条件を指定し、「検索」をクリック
- 3 「精算明細ファイル」及び「精算集計ファイル」の各「ダウンロード」項目に表示されているリ ンクをクリック

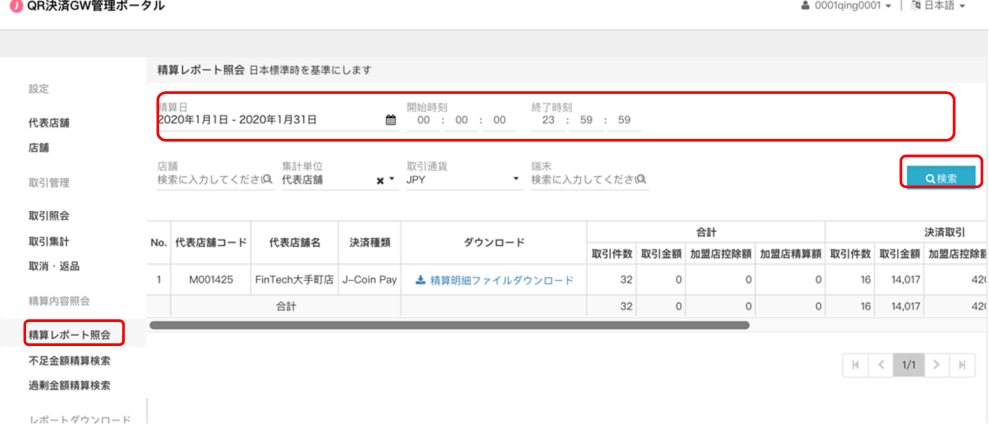

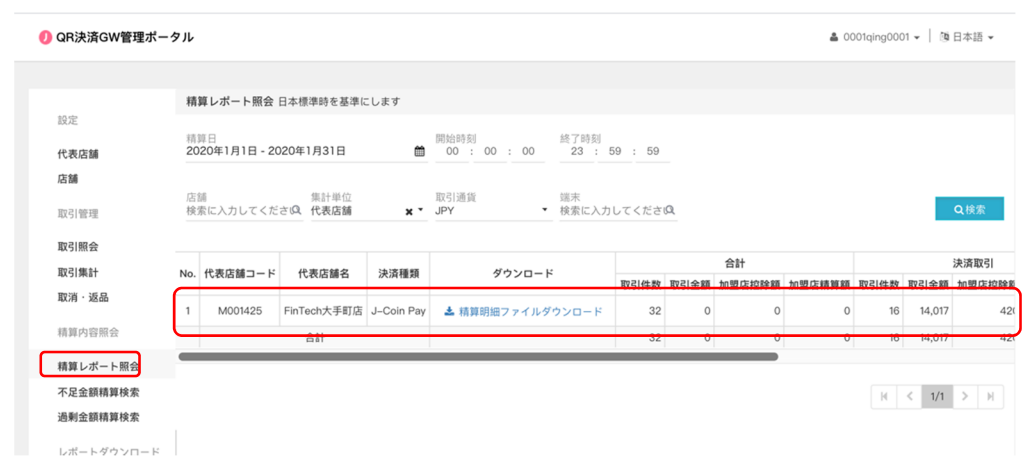

### **6.3. 過剰⾦額精算検索**

過剰金額精算検索は各 Payment 事業者から入手した決済データと GW システムが保存して いる決済データを翌⽇のバッチで突合した結果、Payment 側では決済データが**存在する**⼀方、 GW システム側では決済データが**存在しない**、という不整合取引を検索・参照する機能です。過 剰⾦が発⽣するケースとしては、通信が途切れた等の理由でユーザー側の端末では決済が完了 している⼀方で、加盟店側では決済が完了していない場合などが挙げられます。

「過剰金額精算検索」は、以下の手順で実施します。

- ① 画⾯左のメニューから「過剰⾦額精算検索」をクリック
- ② 表⽰された画⾯にて、検索条件を指定し、「検索」をクリック
- ③ 「取引データ|が表示されたら、画面上部の検索条件入力欄右の「取引明細エクスポート」 をクリック

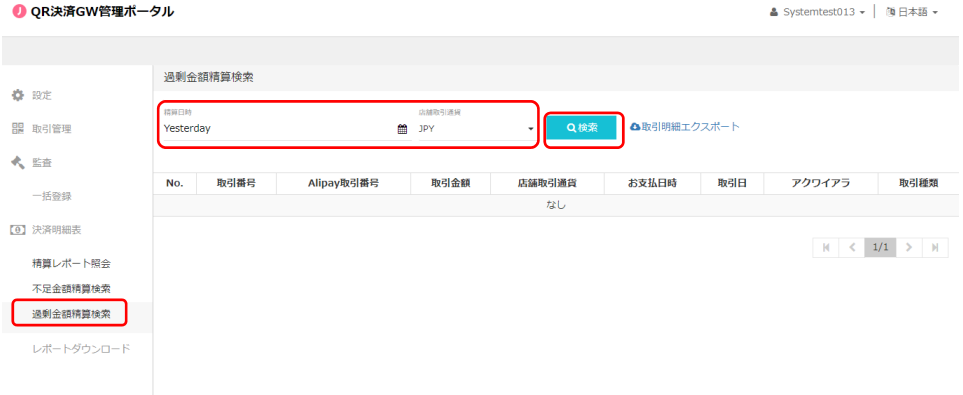

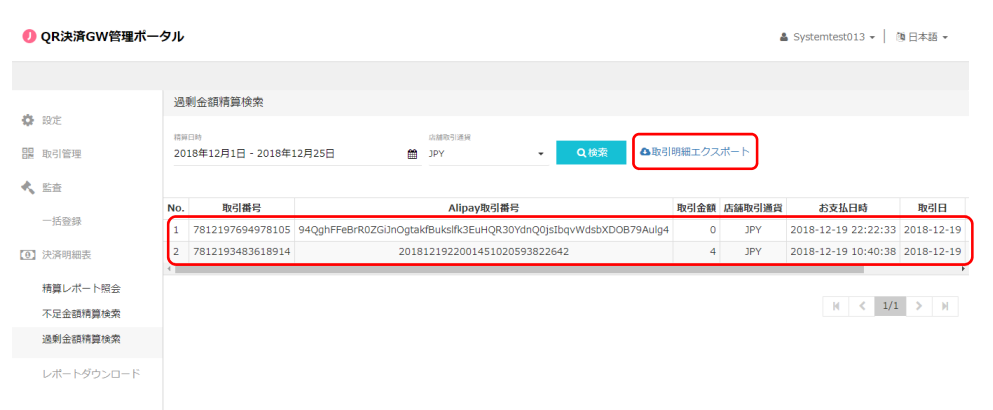

過剰金の発生を確認した場合は、アクワイアラへご連絡ください。実態調査を行い、実態に即し た適正な対応をとることとします。

なお、過剰金は(前日分の取引において発牛している場合は)午前 9:30 をめどに検知され、 過剰金として計上された決済については精算明細ファイル・精算集計ファイル・振込金明細通知 書に含まれませんのでご留意ください。

### **6.4. 不⾜⾦額精算検索**

不足金額精算検索は各 Payment 事業者から入手した決済データと GW システムが保存して いる決済データを翌⽇のバッチで突合した結果、Payment 側では決済データが**存在しない**⼀方、 GW システム側では決済データが**存在する**、という不整合取引を検索・参照する機能です。不⾜ ⾦が発⽣するケースとしては、通信が途切れた等の理由でユーザー側の端末では決済が未了で あるが、⼀方で、加盟店側では決済が完了している場合などが挙げられます。

「不足金額精算検索」は、以下の手順で実施します。

- ① 画面左のメニューから「不足金額精算検索」をクリック
- ② 表⽰された画⾯にて、検索条件を指定し、「検索」をクリック
- ③ 「取引データ」が表示されたら、画面上部の検索条件入力欄右の「取引明細エクスポート」 をクリック

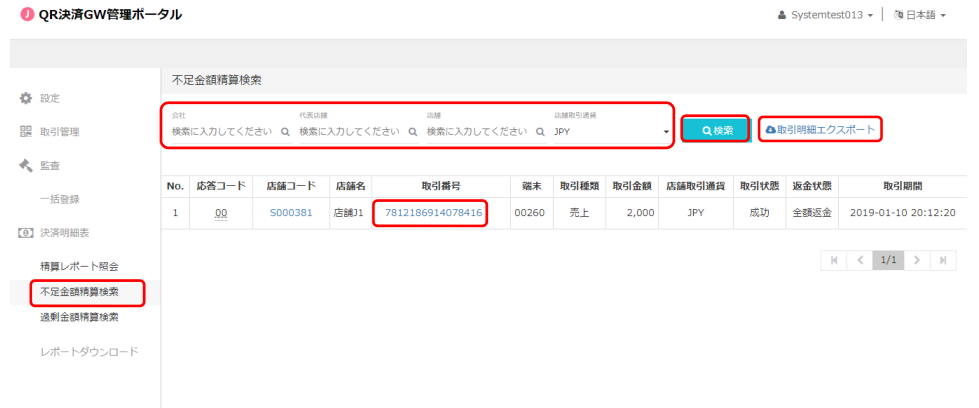

不足金の発生を確認した場合は、アクワイアラへご連絡ください。実態調査を行い、実態に即し

た適正な対応をとることとします。

なお、不⾜⾦は(前⽇分の取引において発⽣している場合は)午前 9:30 をめどに検知され、 不⾜⾦として計上された決済については精算明細ファイル・精算集計ファイル・振込⾦明細通知 書に含まれませんのでご留意ください。

# **付録**

# **ユーザー権限規定**

各ユーザーについての権限規定は以下の表の通りです。

ユーザー操作権限は、自身の階層以下に対してのみ操作が可能となります。

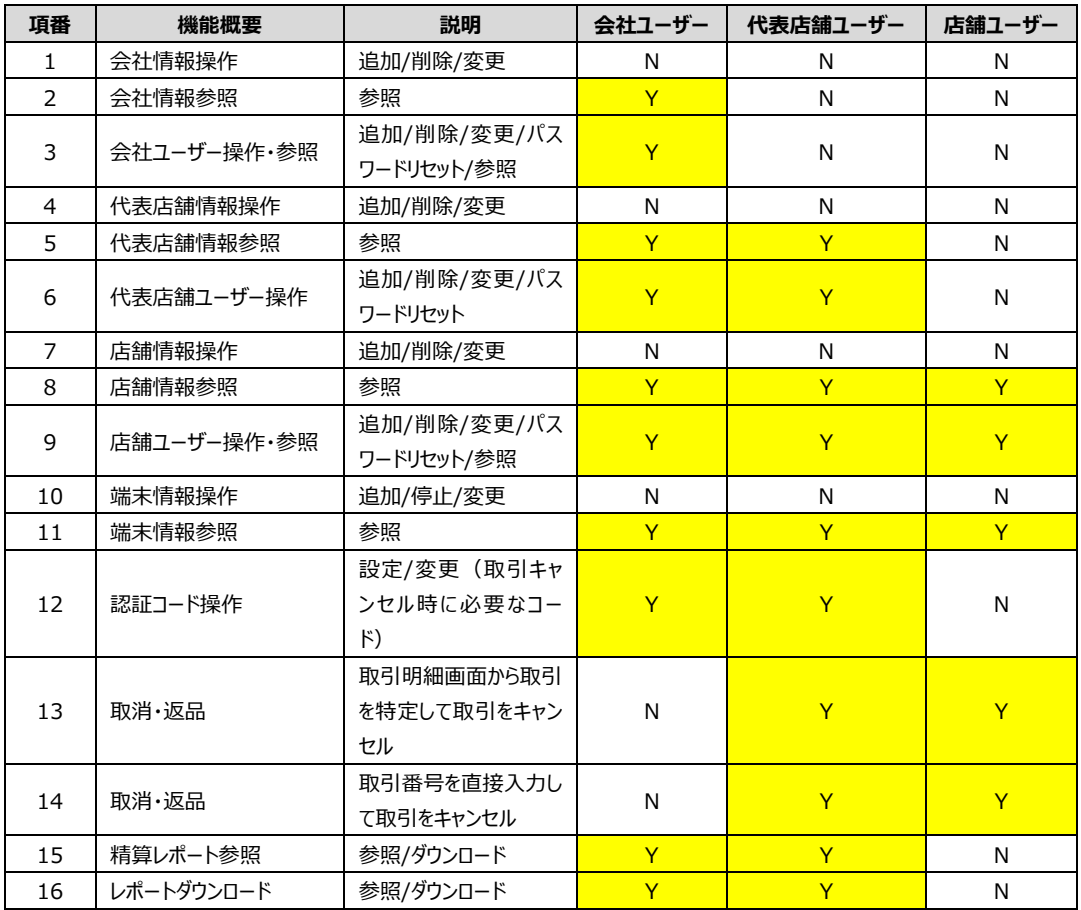

※「Y」yes/「N」No

# 入力規則について

システム上の入力規制ならびに、システム外の入力規制(運用ルール)については各階層毎に 以下の通りとなります。

#### **<会社ユーザー>**

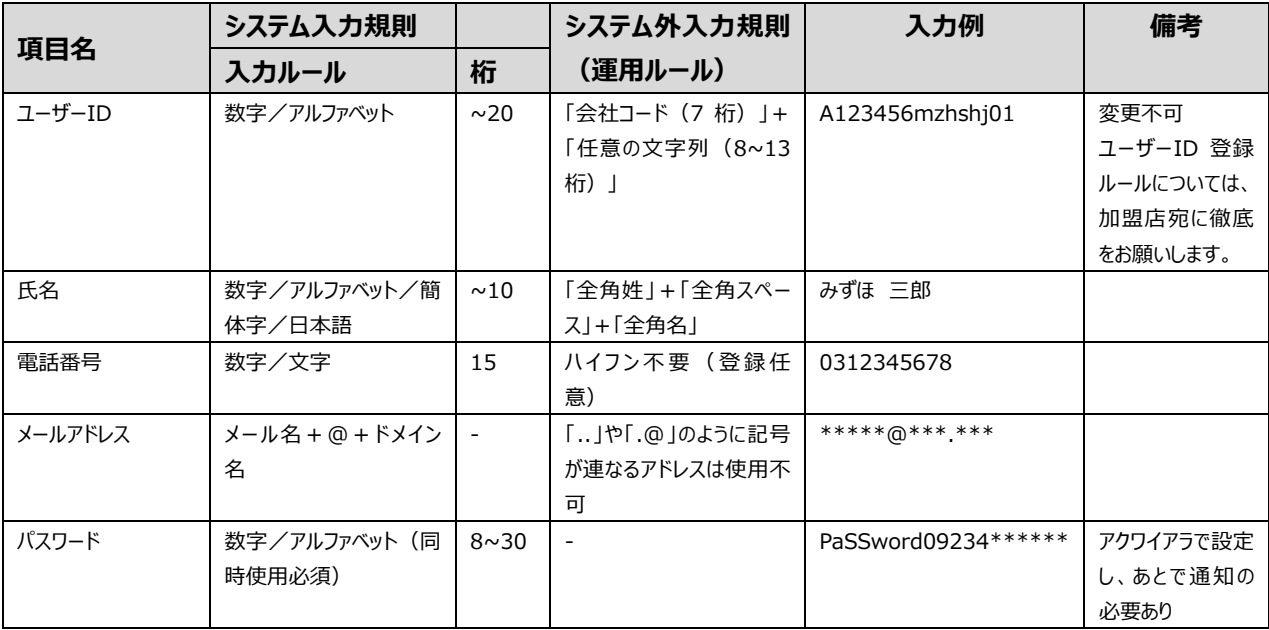

### **<代表店舗・店舗ユーザー>**

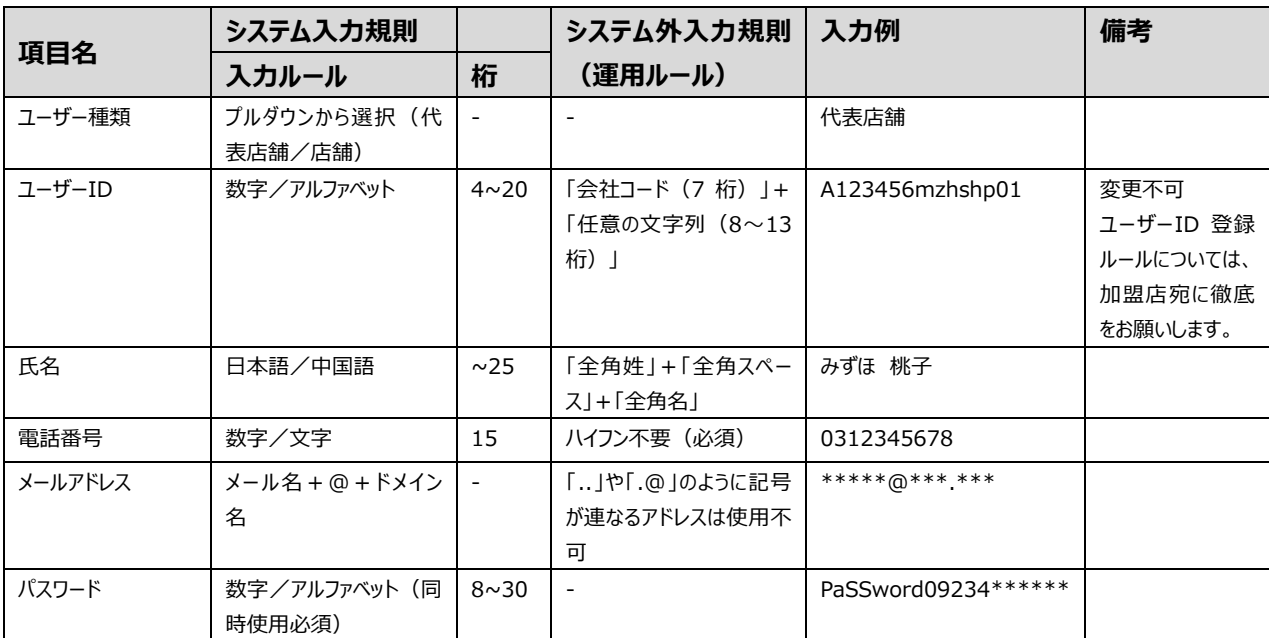